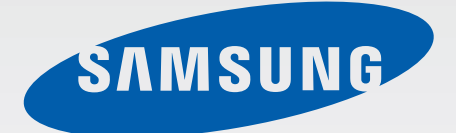

SM-T230

# Gebruiksaanwijzing

[www.samsung.com](http://www.samsung.com)

# **Over deze gebruiksaanwijzing**

Dit apparaat biedt hoogwaardige mobiele communicatie en amusement dankzij de uitzonderlijke technologie en hoge normen van Samsung. Deze gebruiksaanwijzing is speciaal ontworpen om de functies en onderdelen van het apparaat uit te leggen.

- Lees deze gebruiksaanwijzing door zodat u verzekerd bent van veilig en correct gebruik voordat u het apparaat in gebruik neemt.
- Beschrijvingen zijn gebaseerd op de standaardinstellingen van het apparaat.
- Afbeeldingen en schermafbeeldingen kunnen er anders uitzien dan het daadwerkelijke product.
- De inhoud kan afwijken van het uiteindelijke product, of van de software die door serviceproviders wordt geleverd, en is onderhevig aan wijzigingen zonder voorafgaande kennisgeving. Raadpleeg de website van Samsung op [www.samsung.com](http://www.samsung.com) voor de nieuwste versie van de gebruiksaanwijzing.
- Inhoud (van hoge kwaliteit) waarvoor veel gebruik wordt maakt van de CPU en het RAMgeheugen, beïnvloedt de algehele prestaties van het apparaat. Applicaties met dergelijke inhoud werken mogelijk niet correct, afhankelijk van de specificaties van het apparaat en de omgeving waarin het wordt gebruikt.
- Welke functies en extra diensten beschikbaar zijn, is afhankelijk van het apparaat, de software en uw provider.
- Applicaties en de bijbehorende functies kunnen verschillen per land, regio of hardwarespecificatie. Samsung is niet aansprakelijk voor prestatieproblemen die worden veroorzaakt door applicaties van andere providers dan Samsung.
- Samsung is niet aansprakelijk voor prestatie- of compatibiliteitsproblemen die worden veroorzaakt door het bewerken van de instellingen in het register of door het gebruik van aangepaste besturingssysteemsoftware. Wanneer u probeert het besturingssysteem aan te passen, kan dit ertoe leiden dat uw apparaat en applicaties niet correct werken.
- Voor alle software, geluidsbronnen, achtergronden, afbeeldingen en andere media die bij dit apparaat worden geleverd, is een licentie voor beperkt gebruik verleend. Het overnemen en gebruiken van deze materialen voor commerciële of andere doeleinden maakt inbreuk op de copyrightwetgeving. Gebruikers zijn volledig verantwoordelijk voor het illegale gebruik van media.
- Standaardapplicaties die bij het apparaat worden geleverd zijn onderhevig aan updates en worden mogelijk niet langer ondersteund zonder voorafgaande kennisgeving. Als u vragen hebt over een applicatie die bij het apparaat is geleverd, moet u contact opnemen met een Samsung Servicecenter. Voor applicaties die zijn geïnstalleerd door de gebruiker, moet u contact opnemen met de serviceproviders.
- Het aanpassen van het besturingssysteem van het apparaat of het installeren van software van niet-officiële bronnen kan ervoor zorgen dat het apparaat niet correct functioneert of dat gegevens beschadigd raken of verloren gaan. Deze acties zijn schendingen van uw Samsunglicentieovereenkomst en zorgen ervoor dat uw garantie vervalt.

# **Pictogrammen in deze gebruiksaanwijzing**

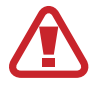

**Waarschuwing**: situaties die letsel kunnen veroorzaken bij u of anderen

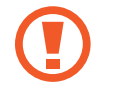

**Let op**: situaties die schade aan het apparaat of andere apparatuur kunnen veroorzaken

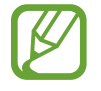

**Opmerking**: opmerkingen, gebruikstips of aanvullende informatie

# **Copyright**

Copyright © 2014 Samsung Electronics

Deze gebruiksaanwijzing is beschermd onder internationale auteursrechtwetten.

Geen enkel onderdeel van deze gebruiksaanwijzing mag worden gereproduceerd, gedistribueerd, vertaald of verzonden in welke vorm dan ook of op welke elektronische of mechanische wijze dan ook, inclusief door deze te fotokopiëren, op te nemen of op te slaan in een systeem voor het opslaan en ophalen van informatie, zonder voorafgaande schriftelijke toestemming van Samsung Electronics.

# **Handelsmerken**

- SAMSUNG en het SAMSUNG-logo zijn gedeponeerde handelsmerken van Samsung Electronics.
- Bluetooth<sup>®</sup> is wereldwijd een gedeponeerd handelsmerk van Bluetooth SIG, Inc.
- Wi-Fi®, Wi-Fi Protected Setup™, Wi-Fi Direct™, Wi-Fi CERTIFIED™, en het Wi-Fi-logo zijn gedeponeerde handelsmerken van de Wi-Fi Alliance.
- Alle overige handelsmerken en auteursrechten zijn het eigendom van de betreffende eigenaren.

# **Inhoud**

### **[Aan de slag](#page-6-0)**

- [Indeling van apparaat](#page-6-0)
- [Toetsen](#page-7-0)
- [Inhoud van de verpakking](#page-8-0)
- [De batterij opladen](#page-9-0)
- [Een geheugenkaart plaatsen](#page-11-0)
- [Het apparaat in- en uitschakelen](#page-13-0)
- [Het apparaat vasthouden](#page-14-0)
- [Het apparaat vergrendelen en](#page-14-0)  [ontgrendelen](#page-14-0)
- [Het volume aanpassen](#page-14-0)
- [Overschakelen naar de stille stand](#page-14-0)

### **[Basisfuncties](#page-15-0)**

- [Pictogrammen](#page-15-0)
- [Het aanraakscherm gebruiken](#page-16-0)
- [Bedieningsbewegingen](#page-19-0)
- [Multi window gebruiken](#page-21-0)
- [Meldingen](#page-25-0)
- [Startscherm](#page-26-0)
- [Scherm Applicaties](#page-28-0)
- [Applicaties gebruiken](#page-30-0)
- [Help](#page-30-0)
- [Tekst ingeven](#page-31-0)
- [Verbinding maken met een Wi-Fi-netwerk](#page-33-0)
- [Accounts instellen](#page-34-0)
- [Gebruikersprofielen instellen](#page-35-0)
- [Bestanden overbrengen](#page-35-0)
- [Het apparaat beveiligen](#page-36-0)
- [Het apparaat upgraden](#page-37-0)

#### **[Communiceren](#page-39-0)**

- [Contacten](#page-39-0)
- [E-mail](#page-43-0)
- [Google Mail](#page-45-0)
- [Hangouts](#page-47-0)
- [Google+](#page-47-0)
- [Foto's](#page-48-0)

#### **[Internet en netwerk](#page-49-0)**

- [Internet](#page-49-0)
- [Chrome](#page-50-0)
- [Bluetooth](#page-51-0)

#### **[Media](#page-53-0)**

- [Muziek](#page-53-0)
- [Camera](#page-55-0)
- [Galerij](#page-60-0)
- [Video](#page-64-0)
- [YouTube](#page-65-0)

### **[Applicatie- en mediastores](#page-66-0)**

- [Play Store](#page-66-0)
- [Samsung Apps](#page-67-0)
- [Play Books](#page-67-0)
- [Play Movies & TV](#page-68-0)
- [Play Music](#page-68-0)
- [Play Games](#page-68-0)
- [Play Kiosk](#page-68-0)

### **[Hulpprogramma's](#page-69-0)**

- [Notitie](#page-69-0)
- [S Planner](#page-70-0)
- [Kids-stand](#page-72-0)
- [Dropbox](#page-73-0)
- [Cloud](#page-73-0)
- [Drive](#page-74-0)
- [Hancom Viewer](#page-74-0)
- [Alarm](#page-77-0)
- [Wereldklok](#page-78-0)
- [Calculator](#page-79-0)
- [S Voice](#page-79-0)
- [Google](#page-80-0)
- [Gesproken zoekopdr.](#page-81-0)
- [Mijn bestanden](#page-81-0)

### **[Reizen en lokaal](#page-84-0)**

[Maps](#page-84-0)

### **[Instellingen](#page-85-0)**

- [Over Instellingen](#page-85-0)
- [Verbindingen](#page-85-0)
- [Apparaat](#page-88-0)
- [Besturingselementen](#page-93-0)
- [Algemeen](#page-96-0)
- [Google Instellingen](#page-100-0)

### **[Problemen oplossen](#page-101-0)**

# <span id="page-6-0"></span>**Aan de slag**

## **Indeling van apparaat**

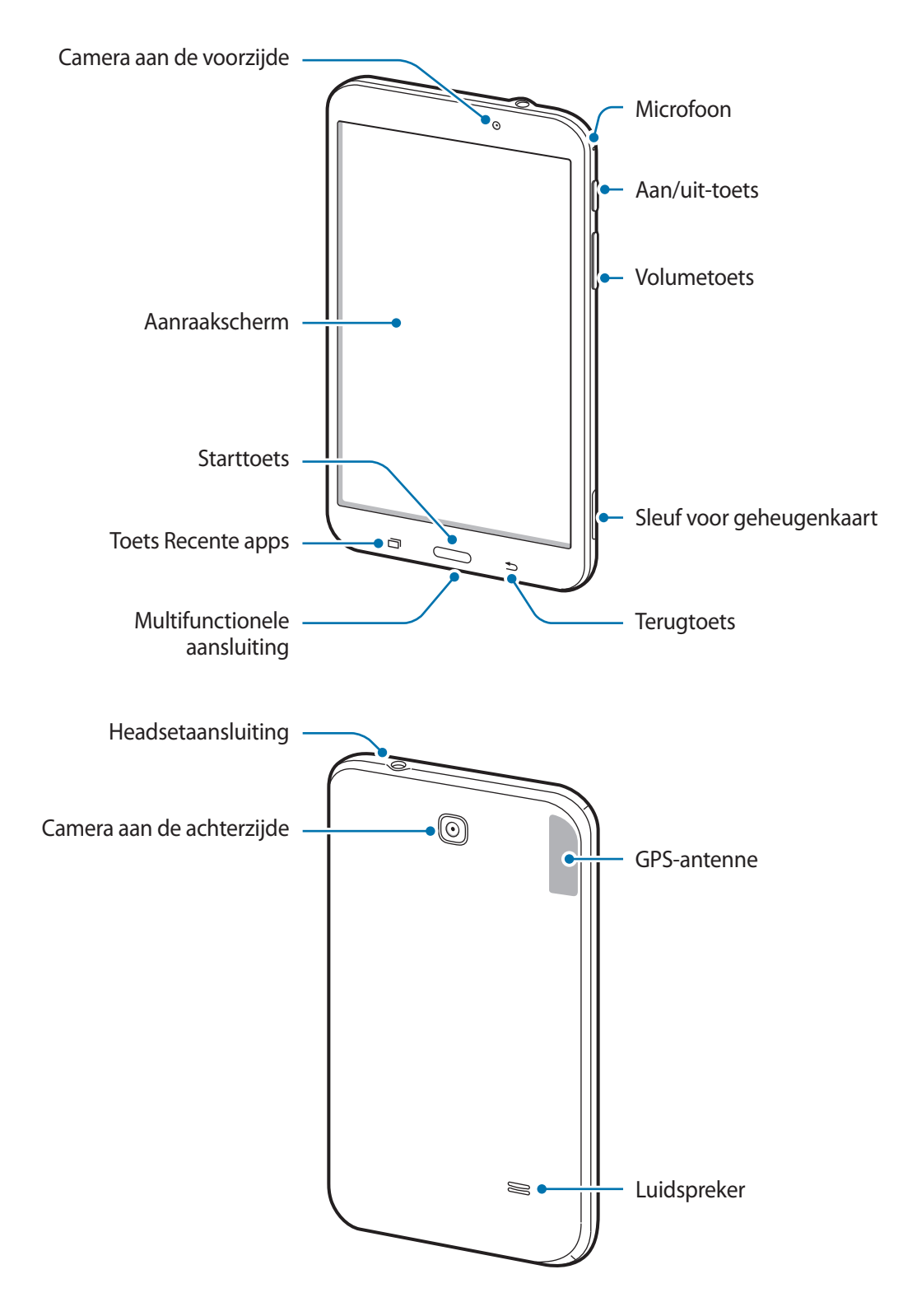

- <span id="page-7-0"></span>Bedek het antennegedeelte niet met uw handen of andere voorwerpen. Dit kan verbindingsproblemen veroorzaken of ervoor zorgen dat de batterij leegraakt.
	- Gebruik geen beschermfolie voor het scherm. Hierdoor kan de sensor beschadigd raken.
	- Zorg ervoor dat het aanraakscherm niet in contact komt met water. Het aanraakscherm kan in vochtige omstandigheden of door blootstelling aan water worden beschadigd.

### **Toetsen**

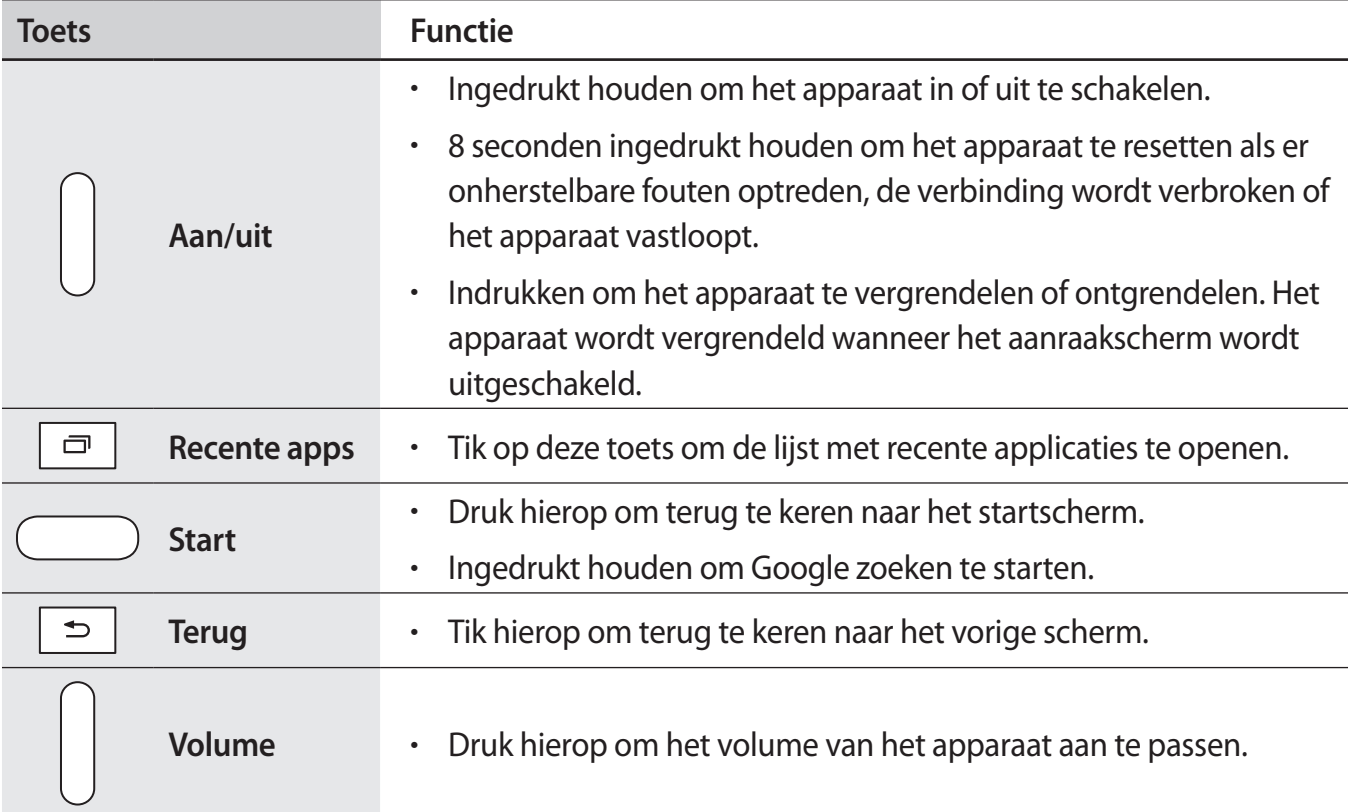

# <span id="page-8-0"></span>**Inhoud van de verpakking**

Controleer of de doos de volgende onderdelen bevat:

- Apparaat
- **Snelstartgids**

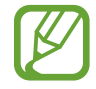

- Welke onderdelen bij het apparaat worden geleverd en welke accessoires beschikbaar zijn, is afhankelijk van uw regio of serviceprovider.
- De meegeleverde onderdelen zijn uitsluitend voor dit apparaat ontworpen en zijn mogelijk niet compatibel met andere apparaten.
- Afbeeldingen en specificaties zijn onderhevig aan wijzigingen zonder voorafgaande kennisgeving.
- Bij de plaatselijke Samsung-dealer kunt u extra accessoires kopen. Controleer of ze compatibel zijn met het apparaat voordat u ze aanschaft.
- Andere accessoires zijn mogelijk niet compatibel met uw apparaat.
- Gebruik alleen door Samsung goedgekeurde accessoires. Defecten die worden veroorzaakt door het gebruik van niet-goedgekeurde accessoires worden niet gedekt door de garantieservice.
- De beschikbaarheid van alle accessoires is onderhevig aan wijziging en is volledig afhankelijk van de fabrikanten. Raadpleeg de Samsung-website voor meer informatie over beschikbare accessoires.

# <span id="page-9-0"></span>**De batterij opladen**

Gebruik de oplader om de batterij voor het eerste gebruik op te laden.

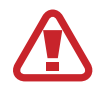

Gebruik alleen opladers, batterijen en kabels die zijn goedgekeurd door Samsung. Bij gebruik van niet-goedgekeurde opladers of kabels bestaat het risico dat de batterij ontploft of dat het apparaat schade oploopt.

- 
- Als de batterij bijna leeg is, wordt het batterijpictogram leeg weergegeven.
- Als de batterij volledig leeg is, kan het apparaat niet direct worden ingeschakeld wanneer de oplader is aangesloten. Laat een lege batterij enkele minuten opladen voordat u probeert het apparaat in te schakelen.
- Als u meerdere applicaties tegelijk gebruikt, netwerkapplicaties gebruikt, of applicaties waarvoor een verbinding met een ander apparaat is vereist, raakt de batterij snel leeg. Als u wilt voorkomen dat de verbinding met het netwerk wordt verbroken of er geen stroom meer is tijdens een gegevensoverdracht, moet u deze applicaties altijd gebruiken nadat de batterij volledig is opgeladen.

### **Opladen met de oplader**

Sluit de USB-kabel aan op de USB-voedingsadapter en sluit het uiteinde van de USB-kabel aan op de multifunctionele aansluiting.

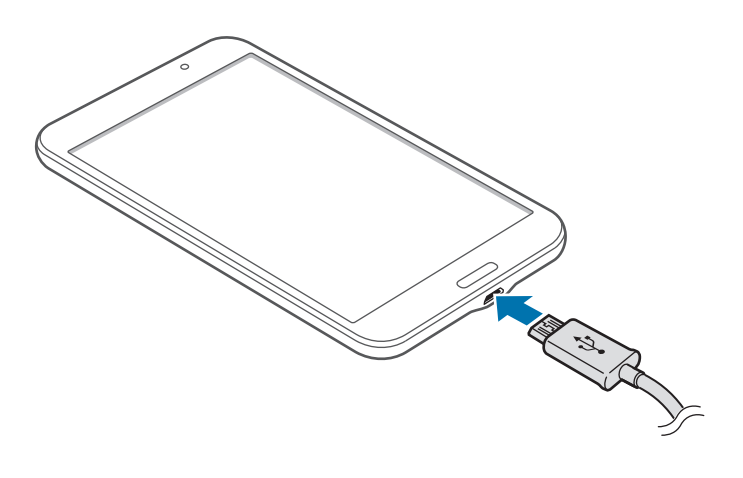

#### Aan de slag

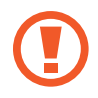

Als u de oplader onjuist aansluit, kan dit aanzienlijke schade aan het apparaat veroorzaken. Schade veroorzaakt door verkeerd gebruik, valt niet onder de garantie.

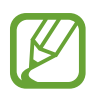

- U kunt het apparaat tijdens het opladen blijven gebruiken maar hierdoor kan het wel langer duren voordat de batterij volledig is opgeladen.
- Als de stroomvoorziening instabiel is wanneer het apparaat wordt opgeladen, functioneert het aanraakscherm mogelijk niet. Als dit gebeurt, koppelt u de oplader los van het apparaat.
- Tijdens het opladen kan het apparaat warm worden. Dit is normaal en heeft geen nadelige invloed op de levensduur of prestaties van het apparaat. Als de batterij warmer wordt dan normaal, houdt de oplader mogelijk op met opladen.
- Als uw apparaat niet goed oplaadt, kunt u met het apparaat en de oplader naar een Samsung Servicecenter gaan.

Als de batterij volledig is opgeladen, koppelt u het apparaat los van de oplader. Koppel de oplader eerst los van het apparaat en vervolgens van het stopcontact.

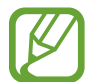

Om stroom te besparen moet u de oplader loskoppelen wanneer u deze niet gebruikt. De oplader beschikt niet over een aan/uit-schakelaar. U moet daarom de oplader loskoppelen van het stopcontact wanneer u deze niet gebruikt, om te voorkomen dat u energie verspilt. De oplader moet in de buurt van het stopcontact blijven tijdens het opladen en moet eenvoudig te bereiken zijn.

#### **De oplaadstatus van de batterij controleren**

Wanneer u de batterij oplaadt terwijl het apparaat is uitgeschakeld, geven de volgende pictogrammen de huidige oplaadstatus van de batterij aan:

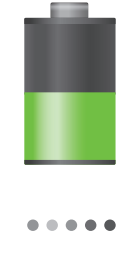

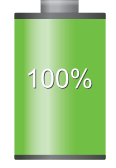

Opladen Volledig opgeladen

### <span id="page-11-0"></span>**Batterijverbruik verminderen**

Uw apparaat beschikt over opties waarmee u het gebruik van de batterij kunt besparen. Als u deze opties aanpast en functies op de achtergrond uitschakelt, kunt u het apparaat langer gebruiken voordat u het weer moet opladen:

- Schakel over naar de slaapstand door op de aan/uit-toets te drukken, wanneer het apparaat niet wordt gebruikt.
- Sluit onnodige applicaties met taakbeheer.
- Schakel de Bluetooth-functie uit.
- Schakel de Wi-Fi-functie uit.
- Schakel automatisch synchroniseren van applicaties uit.
- Verminder de tijd voor achtergrondverlichting.
- Verminder de helderheid van het scherm.

# **Een geheugenkaart plaatsen**

U kunt geheugenkaarten met een maximale capaciteit van 32 GB gebruiken in het apparaat. Afhankelijk van de fabrikant van de geheugenkaart en het type geheugenkaart, zijn sommige geheugenkaarten mogelijk niet compatibel met uw apparaat.

- Sommige geheugenkaarten zijn mogelijk niet volledig compatibel met het apparaat. Het gebruik van een incompatibele geheugenkaart kan resulteren in beschadiging van het apparaat of de geheugenkaart en kan bovendien gegevens op de kaart beschadigen.
	- Let erop dat u de geheugenkaart met de juiste kant naar boven in het apparaat plaatst.
- 
- Uw apparaat ondersteunt de FAT- en de exFAT-bestandsstructuur voor geheugenkaarten. Als u een geheugenkaart plaatst die met een ander bestandssysteem is geformatteerd, wordt u gevraagd of u de geheugenkaart opnieuw wilt formatteren met het apparaat.
- Veel schrijven en verwijderen van gegevens verkort de levensduur van de geheugenkaart.
- Wanneer u een geheugenkaart in het apparaat plaatst, wordt de bestandsmap van de geheugenkaart weergegeven in de map **SD card**.
- 1 Open de klep van de sleuf voor geheugenkaart.
- 2 Plaats een geheugenkaart met de goudkleurige contactpunten naar beneden gericht.
- 3 Duw de geheugenkaart in de sleuf totdat de kaart vastklikt.

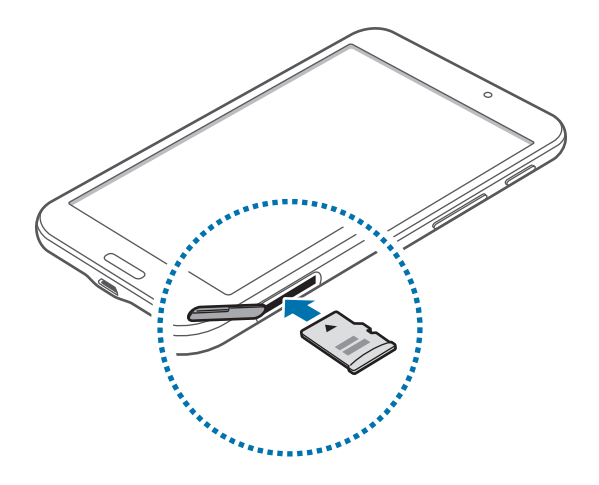

4 Sluit de klep van de sleuf voor geheugenkaart.

### **De geheugenkaart verwijderen**

Voordat u de geheugenkaart verwijdert, moet u deze eerst bij het systeem afmelden, zodat u de kaart veilig kunt verwijderen. Tik op het startscherm op **| iii** → **Instellingen** → **Algemeen** → **Opslag** → **SD-kaart afmelden**.

- 1 Open de klep van de sleuf voor geheugenkaart.
- 2 Duw op de geheugenkaart tot deze loskomt van het apparaat en trek deze vervolgens naar buiten.
- 3 Sluit de klep van de sleuf voor geheugenkaart.
	- Verwijder de geheugenkaart niet wanneer het apparaat gegevens overdraagt of gegevens gebruikt. Hierdoor kunnen gegevens verloren gaan of beschadigd raken of kan de geheugenkaart of het apparaat beschadigd raken. Samsung is niet verantwoordelijk voor verliezen die het resultaat zijn van het onjuiste gebruik van beschadigde geheugenkaarten, waaronder het verlies van gegevens.

### <span id="page-13-0"></span>**De geheugenkaart formatteren**

Een geheugenkaart die op een computer is geformatteerd, is mogelijk niet compatibel met het apparaat. Formatteer de geheugenkaart in het apparaat.

Tik op het startscherm op  $\frac{1}{n}$  → Instellingen → Algemeen → Opslag → SD-kaart formatteren → **SD-kaart formatteren** → **Alles verwijderen**.

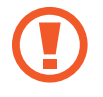

Vergeet niet een back-up van alle belangrijke gegevens op het apparaat te maken voordat u de geheugenkaart formatteert. De fabrieksgarantie dekt geen schade door verlies van gegevens vanwege iets wat de gebruiker doet.

# **Het apparaat in- en uitschakelen**

Wanneer u het apparaat voor het eerst inschakelt, moet u de instructies op het scherm volgen om uw apparaat in te stellen.

Houd de aan/uit-toets een aantal seconden ingedrukt om het apparaat in te schakelen.

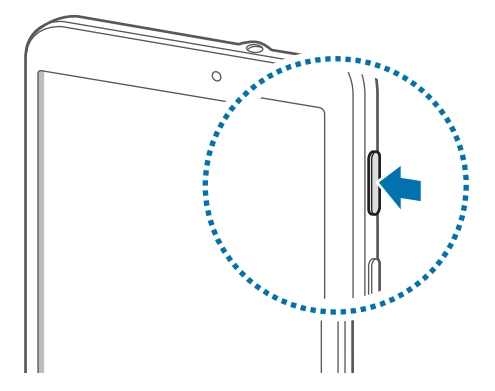

- 
- Volg alle waarschuwingen en aanwijzingen van geautoriseerd personeel op plaatsen waar het gebruik van draadloze apparaten aan beperkingen onderhevig is, bijvoorbeeld in vliegtuigen en ziekenhuizen.
- Houd de aan/uit-toets ingedrukt en tik op **Vliegtuigstand** om de draadloze functies uit te schakelen.

Als u het apparaat wilt uitschakelen, houdt u de aan/uit-toets ingedrukt en tikt u op **Uitschakelen**.

### <span id="page-14-0"></span>**Het apparaat vasthouden**

Bedek het antennegedeelte niet met uw handen of andere voorwerpen. Dit kan verbindingsproblemen veroorzaken of ervoor zorgen dat de batterij leegraakt.

# **Het apparaat vergrendelen en ontgrendelen**

Wanneer u het apparaat niet gebruikt, moet u het vergrendelen om ongewenste bewerkingen te voorkomen. Als u op de aan/uit-toets drukt, wordt het scherm uitgeschakeld en schakelt het apparaat over naar de vergrendelstand. Het apparaat wordt automatisch vergrendeld als het een bepaalde tijd niet wordt gebruikt.

Als u het apparaat wilt ontgrendelen, drukt u op de aan/uit-toets of de starttoets als het aanraakscherm is uitgeschakeld, tikt u op een willekeurige plek op het scherm en veegt u uw vinger in een willekeurige richting.

### **Het volume aanpassen**

Druk op de volumetoets omhoog of omlaag om het geluidsvolume aan te passen wanneer u muziek of video afspeelt.

# **Overschakelen naar de stille stand**

Gebruik een van de volgende methoden:

- Houd de volumetoets ingedrukt totdat het apparaat overschakelt naar de stille stand.
- Houd de aan/uit-toets ingedrukt en tik op **Stil**.
- Open het meldingenvenster bovenaan het scherm en tik op **Melodie**.

# <span id="page-15-0"></span>**Basisfuncties**

# **Pictogrammen**

De pictogrammen die bovenaan het scherm worden weergegeven, geven informatie over de status van het apparaat. De pictogrammen die in de onderstaande tabel staan, worden het meeste gebruikt.

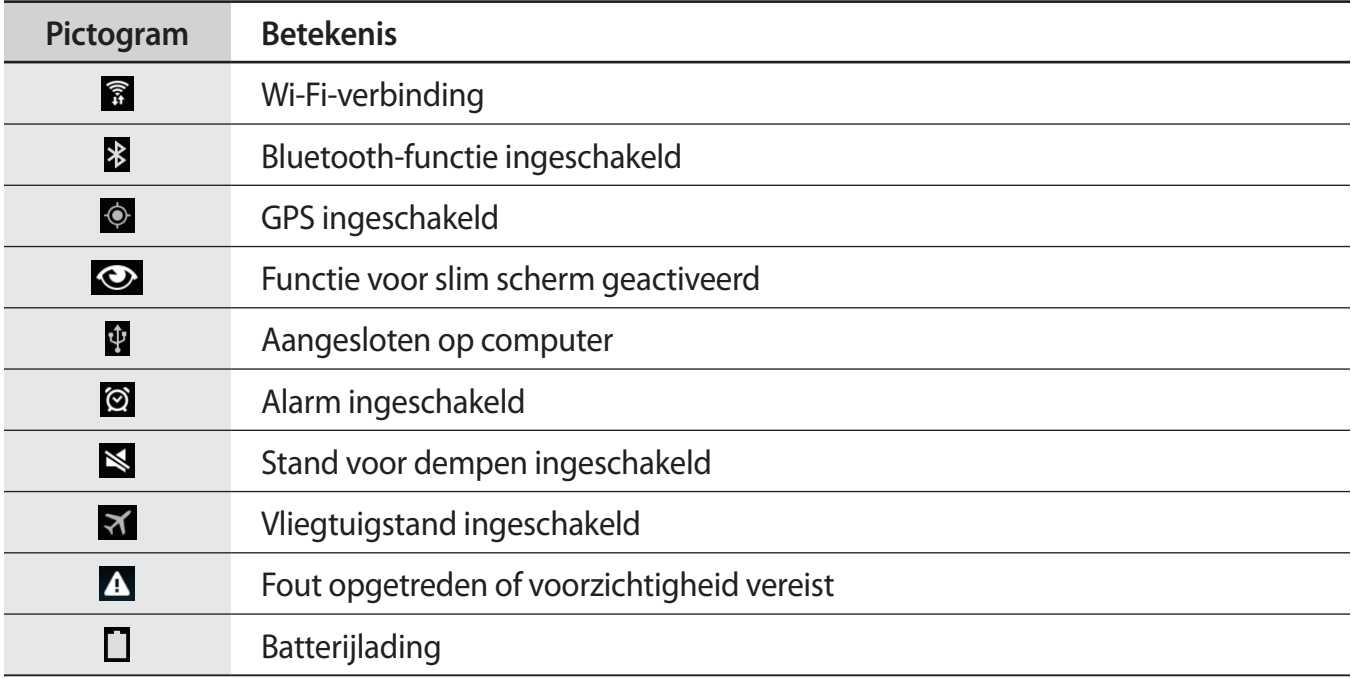

# <span id="page-16-0"></span>**Het aanraakscherm gebruiken**

Gebruik alleen uw vingers wanneer u het aanraakscherm gebruikt.

- Zorg dat het aanraakscherm niet in aanraking komt met andere elektrische apparaten. Door elektrostatische ontladingen kan het aanraakscherm worden beschadigd.
	- Beschadig het aanraakscherm niet, tik niet op het scherm met scherpe voorwerpen en oefen geen grote druk uit op het scherm met uw vingertoppen.
- 
- Het apparaat herkent invoer via aanraken mogelijk niet in de buurt van de randen van het scherm, omdat deze buiten het invoergebied voor aanraken vallen.
- Als het aanraakscherm langere tijd stand-by staat, kan dit leiden tot nabeelden (ingebrande beelden op het scherm) of ghosting. Schakel het aanraakscherm uit wanneer u het apparaat niet gebruikt.

### **Vingerbewegingen**

#### **Tikken**

Als u een applicatie wilt openen, een menu-item wilt selecteren, een schermtoetsenbordtoets wilt indrukken of een teken wilt ingeven met het schermtoetsenbord, tikt u erop met een vinger.

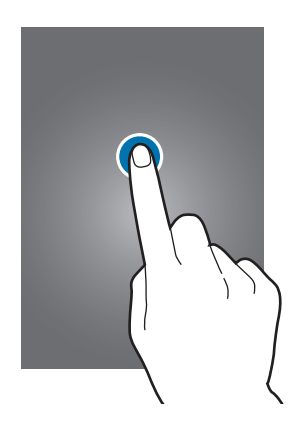

Basisfuncties

#### **Tikken en blijven aanraken**

Tik op een item en blijf dit langer dan 2 seconden aanraken om beschikbare opties weer te geven.

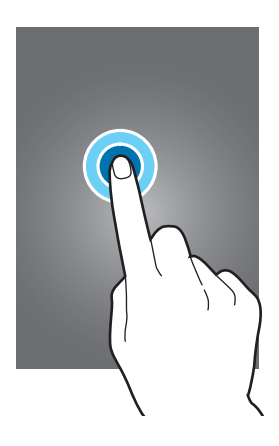

#### **Slepen**

Als u een pictogram, miniatuur of voorbeeld wilt verplaatsen naar een andere locatie, blijft u het aanraken en sleept u het naar de gewenste positie.

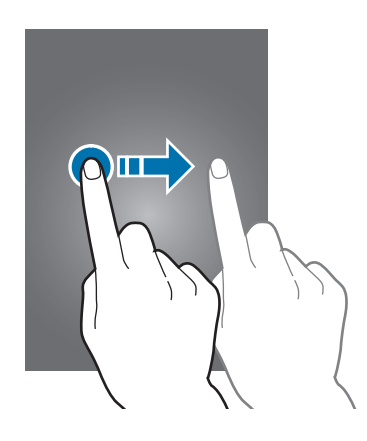

#### **Dubbeltikken**

Dubbeltik op een webpagina of afbeelding om in te zoomen op een gedeelte. Dubbeltik nogmaals om terug te gaan.

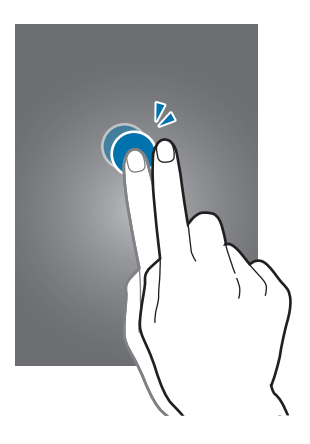

#### **Vegen**

Veeg naar links of rechts op het startscherm of het scherm Applicaties om een ander scherm weer te geven. Veeg omhoog of omlaag om door een webpagina of lijst te scrollen zoals contacten.

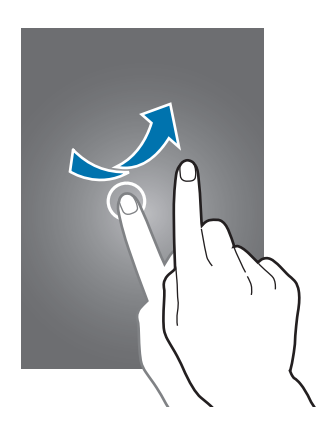

#### **Samenknijpen**

Spreid twee vingers op een webpagina, kaart of afbeelding om in te zoomen op een gedeelte. Knijp samen om uit te zoomen.

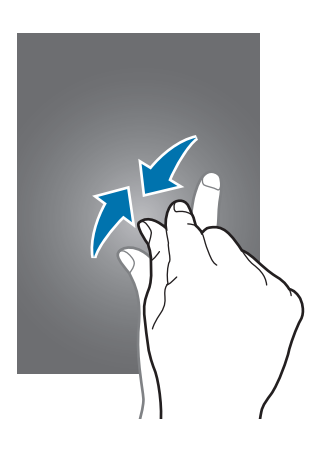

# <span id="page-19-0"></span>**Bedieningsbewegingen**

Met eenvoudige bewegingen kunt u het apparaat gemakkelijk bedienen.

Voordat u deze functie gebruikt, moet u controleren of de bewegingsfunctie is ingeschakeld. Tik op het startscherm op  $\frac{1}{n}$  **→ Instellingen → Bediening → Handpalmbeweging** en sleep de schakelaar **Handpalmbeweging** naar rechts.

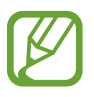

Overmatig schudden van of harde klappen tegen het apparaat, kunnen ongewenste invoer veroorzaken. Voer bewegingen correct uit.

### **Het scherm draaien**

Veel applicaties kunnen worden weergegeven in liggende of staande stand. Als u het apparaat draait, wordt het scherm aangepast aan de nieuwe schermstand.

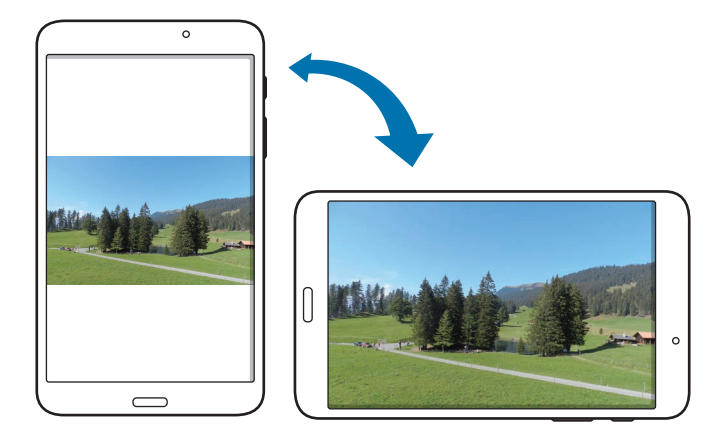

Als u wilt voorkomen dat het scherm automatisch wordt gedraaid, opent u het meldingenvenster en schakelt u **Schermrotatie** in.

- 
- In sommige applicaties kan het scherm niet worden gedraaid.
- Sommige applicaties geven een ander scherm weer afhankelijk van de stand. De calculator verandert in een wetenschappelijke calculator wanneer deze wordt gedraaid naar liggende stand.

### **Vegen**

Veeg met uw hand over het scherm om een schermafbeelding vast te leggen. De afbeelding wordt opgeslagen in **Galerij** → **Screenshots**. Het is in sommige applicaties niet mogelijk een schermafbeelding te maken.

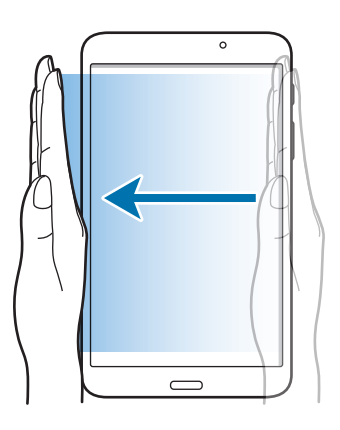

### **Bedekken**

Bedek het scherm met uw handpalm om het afspelen van media te onderbreken.

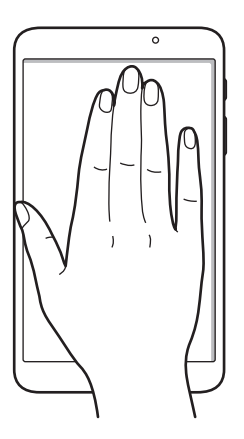

# <span id="page-21-0"></span>**Multi window gebruiken**

Gebruik deze functie om meerdere applicaties tegelijk op het scherm weer te geven.

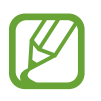

Alleen de applicaties in het Multi window-vak kunnen ingeschakeld zijn.

De beschikbaarheid van deze functie is afhankelijk van uw regio of serviceprovider.

Als u de functie Multi window wilt gebruiken, tikt u op het startscherm op  $\frac{1}{n+1} \rightarrow$  **Instellingen**  $\rightarrow$ **Apparaat** → **Multi window** en sleept u de schakelaar **Multi window** naar rechts.

### **Multi window met een gesplitst scherm gebruiken**

Gebruik deze functie om applicaties op een gesplitst scherm uit te voeren.

#### **Applicaties starten in een gesplitst Multi window-scherm**

1 Veeg vanaf de rechterkant van het scherm naar het midden van het scherm. Of tik op  $\bigcirc$  en blijf aanraken.

Het Multi window-vak wordt aan de rechterkant van het scherm weergegeven.

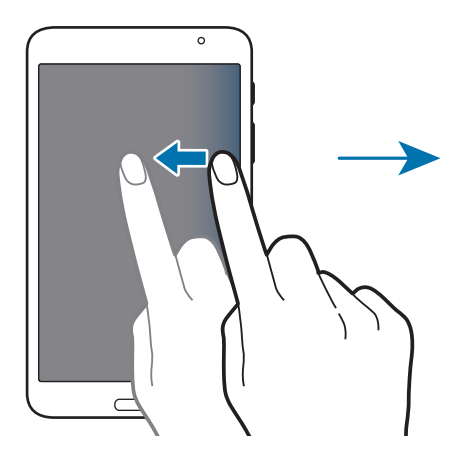

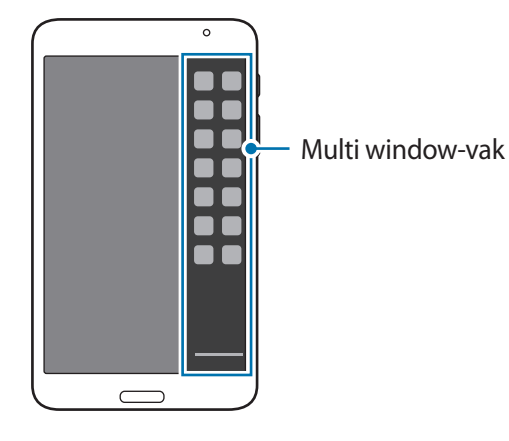

2 Tik op een applicatiepictogram in het Multi window-vak, blijf dit aanraken en sleep het vervolgens naar het scherm.

Laat het applicatiepictogram los wanneer het scherm blauw wordt.

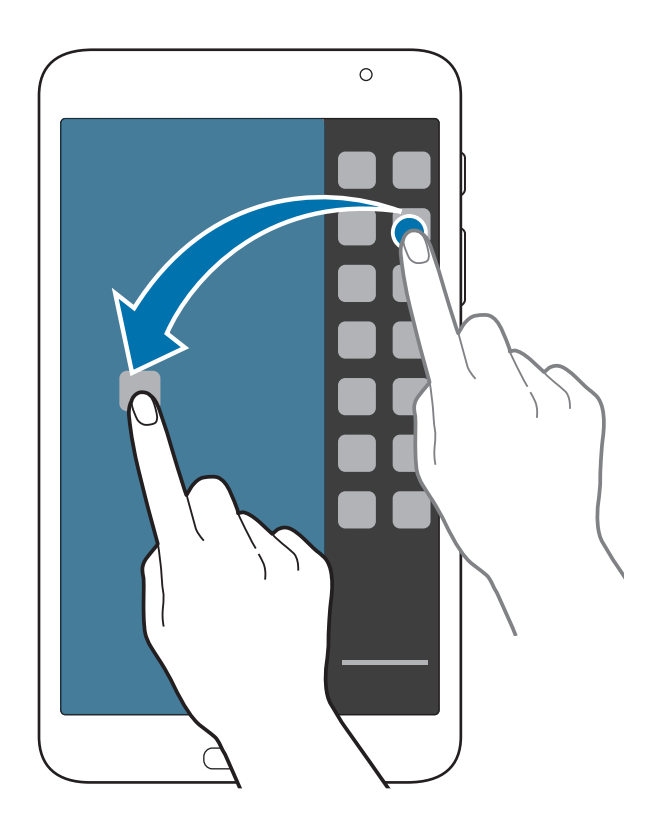

3 Tik op een ander applicatiepictogram in het Multi window-vak, blijf dit aanraken en sleep het vervolgens naar het scherm.

#### **Inhoud delen tussen applicaties**

U kunt eenvoudig inhoud delen tussen applicaties zoals **E-mail** en **Internet** door te slepen en neer te zetten.

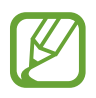

Bepaalde applicaties bieden mogelijk geen ondersteuning voor deze functie.

1 Start **E-mail** en **Internet** in een gesplitst Multi window-venster.

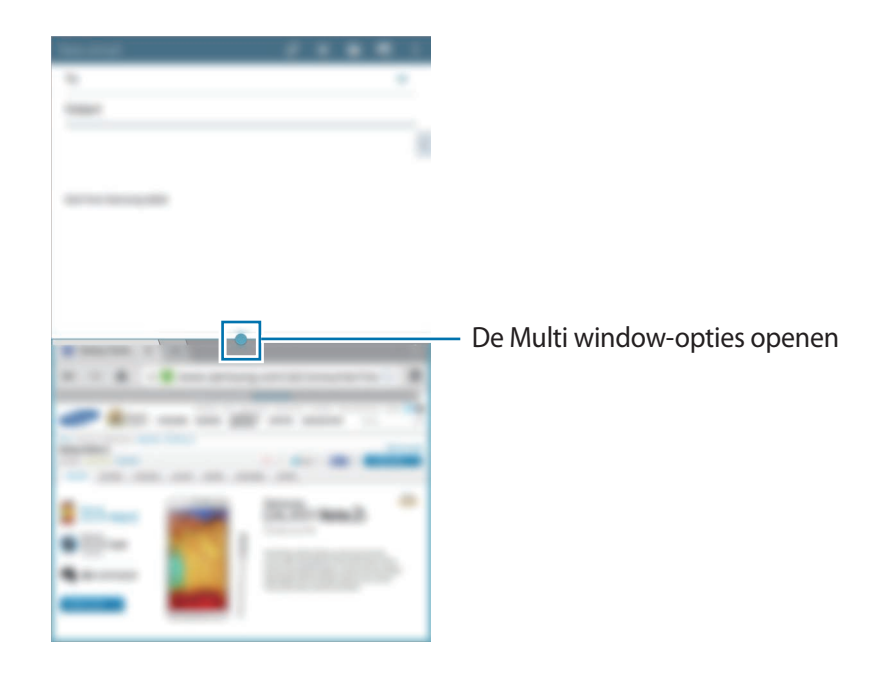

2 Tik op de cirkel tussen de applicatievensters en tik op  $\blacksquare$ .

Tik op de cirkel tussen applicatievensters om de volgende opties te gebruiken:

- $\cdot$   $\overline{p}$  : locaties schakelen tussen applicaties met Multi window.
- **it items zoals afbeeldingen, tekst of koppelingen delen tussen applicatievensters door** ze te slepen en neer te zetten.
- $\cdot$   $\sqrt{2}$ : het venster maximaliseren.
- $\cdot$   $\times$  : de applicatie sluiten.

3 Tik op een item en blijf dit aanraken in het internetvenster en sleep het naar een locatie in het venster E-mail.

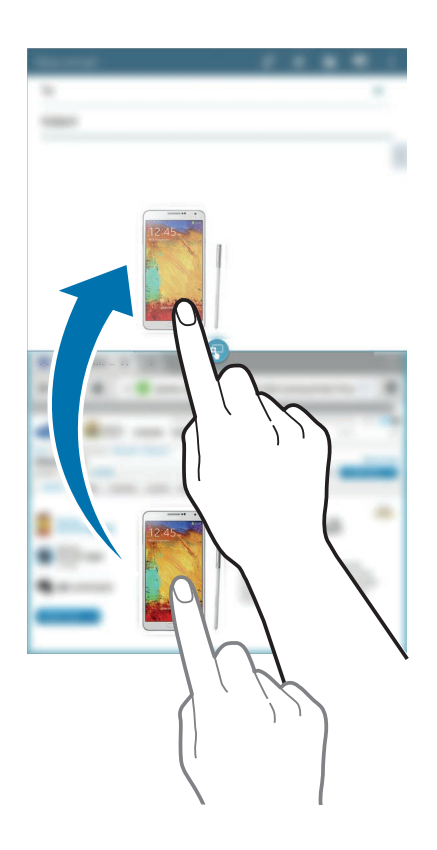

# <span id="page-25-0"></span>**Meldingen**

Meldingspictogrammen worden weergegeven op de statusbalk bovenaan het scherm om nieuwe berichten, agendagebeurtenissen, de apparaatstatus en meer aan te geven. Sleep omlaag vanaf de statusbalk om het meldingenvenster te openen. Blader door de lijst om meer waarschuwingen weer te geven. Als u het meldingenvenster wilt sluiten, sleept u de balk omhoog die onderaan het scherm wordt weergegeven.

In het meldingenvenster kunt u de huidige instellingen van uw apparaat weergeven. Sleep omlaag vanaf de statusbalk en tik op  $\blacksquare$  om de volgende opties te gebruiken:

- **Wi-Fi**: de Wi-Fi-functie in- of uitschakelen.
- **Locatie:** de GPS-functie in- of uitschakelen.
- **Melodie:** de stille stand in- of uitschakelen.
- **Schermrotatie**: toestaan of voorkomen dat het scherm draait wanneer u het apparaat draait.
- **Bluetooth:** de Bluetooth-functie in- of uitschakelen.
- **Multi window**: instellen dat het apparaat meerdere vensters gebruikt.
- **Synch.:** schakel het automatisch synchroniseren van applicaties in of uit.
- **Slim sluimer**: de functie Slim sluimeren in- of uitschakelen.
- **Spaarstand:** de energiespaarstand in- of uitschakelen.
- **Blokkeerstand**: de blokkeerstand in- of uitschakelen. In de blokkeerstand blokkeert het apparaat meldingen. Als u wilt selecteren welke meldingen worden geblokkeerd, tikt u op **Instellingen** → **Apparaat** → **Blokkeerstand**.
- **Vliegtuigstand**: de vliegtuigstand in- of uitschakelen.

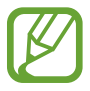

De beschikbare opties kunnen afwijken, afhankelijk van de regio of serviceprovider.

Als u de opties in het meldingenvenster opnieuw wilt indelen, opent u het meldingenvenster, tikt u op  $\Box \rightarrow \mathcal{O}$ , blijft u een item aanraken en sleept u het item naar een andere locatie.

# <span id="page-26-0"></span>**Startscherm**

Het startscherm is het beginpunt voor het openen van alle functies van het apparaat. Hierop worden pictogrammen, widgets, sneltoetsen voor applicaties en meer weergegeven.

Het startscherm kan uit meerdere vensters bestaan. Als u andere vensters wilt weergeven, scrolt u naar links of rechts.

### **Items verplaatsen**

#### **Een applicatiepictogram toevoegen**

Tik op het startscherm op **; tik**, tik op een applicatiepictogram, blijf dit aanraken en sleep het naar een voorbeeldvenster.

#### **Een item verplaatsen**

Blijf een item aanraken en sleep het naar een nieuwe locatie. Als u het naar een ander venster wilt verplaatsen, sleept u het naar de rand van het scherm.

#### **Een item verwijderen**

Tik op een item en blijf het aanraken. Sleep het item naar de prullenbak die bovenaan het startscherm wordt weergegeven. Wanneer de prullenbak rood kleurt, laat u het item los.

### **Vensters verplaatsen**

#### **Een nieuw venster toevoegen**

Knijp uw vingers samen op het scherm en tik op  $\blacksquare$ .

#### **Een venster verplaatsen**

Knijp uw vingers samen op het scherm, tik op een venstervoorbeeld en blijf dit aanraken en sleep het naar een nieuwe locatie.

#### **Een venster verwijderen**

Knijp uw vingers samen op het scherm, blijf een venstervoorbeeld aanraken en sleep dit naar de prullenbak boven aan het scherm.

### **Achtergrond instellen**

U kunt een afbeelding of foto die is opgeslagen op het apparaat, instellen als achtergrond voor het startscherm.

Blijf op het startscherm het lege gedeelte aanraken, tik op **Achtergrond instellen** → **Startscherm** en selecteer een van de volgende opties:

- **Galerij**: foto's weergeven die zijn gemaakt met de camera van het apparaat of afbeeldingen weergeven die zijn gedownload van internet.
- **Live achtergronden**: geanimeerde afbeeldingen weergeven.
- **Foto's**: de afbeeldingen in **Foto's** weergeven.
- **Achtergronden**: achtergrondafbeeldingen weergeven.

Selecteer een afbeelding, pas het kader zo nodig aan en stel de afbeelding in als achtergrond.

### <span id="page-28-0"></span>**Widgets gebruiken**

Widgets zijn kleine applicaties op het startscherm die handige functies en informatie verschaffen. Als u deze widgets wilt gebruiken, kunt u ze van het widgetvenster toevoegen aan het startscherm.

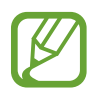

- Voor sommige widgets wordt verbinding met webservices gemaakt. Als u een webwidget gebruikt, worden er mogelijk extra kosten in rekening gebracht.
- Welke widgets beschikbaar zijn, is afhankelijk van uw regio of serviceprovider.

Tik op het startscherm op  $\frac{1}{100}$  **→ Widgets**. Schuif naar links of rechts in het widgetvenster, tik op een widget en blijf deze aanraken om de widget toe te voegen aan het startscherm. Plaats de widget op de gewenste locatie, wijzig het formaat zo nodig door het kader te verslepen en tik ergens op het scherm om de locatie van de widget op te slaan.

# **Scherm Applicaties**

Op het scherm Applicaties worden pictogrammen weergegeven voor alle applicaties, waaronder nieuwe applicaties die zijn geïnstalleerd.

Tik op het startscherm op  $\boxplus$  om het scherm Applicaties te openen.

Als u andere vensters wilt weergeven, scrolt u naar links of rechts.

### **Applicaties verplaatsen**

Deze functie is alleen beschikbaar in de aanpasbare rasterweergave.

Tik op **E** → **Bewerken**, tik op een applicatie en blijf deze aanraken en sleep de applicatie naar een nieuwe locatie. Als u het naar een ander venster wilt verplaatsen, sleept u het naar de rand van het scherm.

### **Indelen met mappen**

Plaats verwante applicaties samen in een map voor gebruiksgemak.

Tik op **H** → **Bewerken**, tik op een applicatie en blijf deze aanraken en sleep de applicatie naar Map **maken**. Geef een mapnaam in en tik op **OK**. Plaats applicaties in de nieuwe map door ze te slepen en tik vervolgens op **Opslaan** om de indeling op te slaan.

### **Applicaties installeren**

Gebruik winkels voor applicaties zoals **Samsung Apps** om applicaties te downloaden en installeren.

### **Applicaties verwijderen**

Tik op **E** → **Apps verwijderen/uitschakelen** en selecteer de applicatie die u wilt verwijderen.

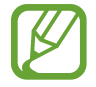

Standaardapplicaties die bij het apparaat worden geleverd, kunnen niet worden verwijderd.

### **Applicaties uitschakelen**

Tik op **E** → **Apps verwijderen/uitschakelen** en selecteer de applicatie die u wilt uitschakelen.

Als u applicaties wilt inschakelen, tikt u op het scherm Applicaties op **E** → **Uitgeschakelde apps tonen**, selecteert u de applicaties en tikt u op **Gereed**.

- 
- Gedownloade applicaties en sommige standaardapplicaties die bij het apparaat worden geleverd, kunnen niet worden uitgeschakeld.
- Als u deze functie gebruikt, verdwijnen uitgeschakelde applicaties van het scherm Applicaties maar worden ze wel opgeslagen op het apparaat.

# <span id="page-30-0"></span>**Applicaties gebruiken**

Dit apparaat kan veel verschillende applicaties uitvoeren, variërend van media- tot internetapplicaties.

### **Een applicatie openen**

Selecteer op het startscherm of het scherm Applicaties een applicatiepictogram om de applicatie te openen.

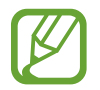

Bepaalde applicaties zijn gegroepeerd in mappen. Tik op een map en tik vervolgens op een applicatie om deze te openen.

### **Openen vanuit recent geopende applicaties**

Tik op  $\Box$  om de lijst met onlangs gebruikte applicaties te openen.

Selecteer een applicatiepictogram om de applicatie te openen.

### **Een applicatie sluiten**

Sluit applicaties die niet worden gebruikt om batterijstroom te besparen en apparaatprestaties te behouden.

Tik op **□ → Taakbeheer** en tik op **Stop** naast een applicatie om deze te sluiten. Als u alle actieve applicaties wilt sluiten, tikt u op **Alles stoppen**. U kunt ook op **□ → Alles sluiten** tikken.

# **Help**

Helpinformatie weergeven voor meer informatie over het gebruik van het apparaat en applicaties of voor het configureren van belangrijke instellingen.

Tik op **Help** op het scherm Applicaties. Selecteer een categorie om tips weer te geven.

Als u categorieën wilt sorteren op alfabetische volgorde, tikt u op  $\frac{1}{\sqrt{2}}$ .

Als u wilt zoeken naar zoekwoorden, tikt u op  $\mathbf{Q}$ .

### <span id="page-31-0"></span>**Tekst ingeven**

Gebruik het Samsung-toetsenbord of de functie voor spraakinvoer om tekst in te geven.

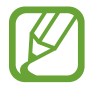

Tekstinvoer wordt in sommige talen niet ondersteund. Als u tekst wilt ingeven, moet u de invoertaal wijzigen in een van de ondersteunde talen.

### **Het toetsenbordtype wijzigen**

Tik op een tekstveld, open het meldingenvenster, tik op **Invoermethode selecteren** en selecteer het toetsenbordtype dat u wilt gebruiken.

### **Het Samsung-toetsenbord gebruiken**

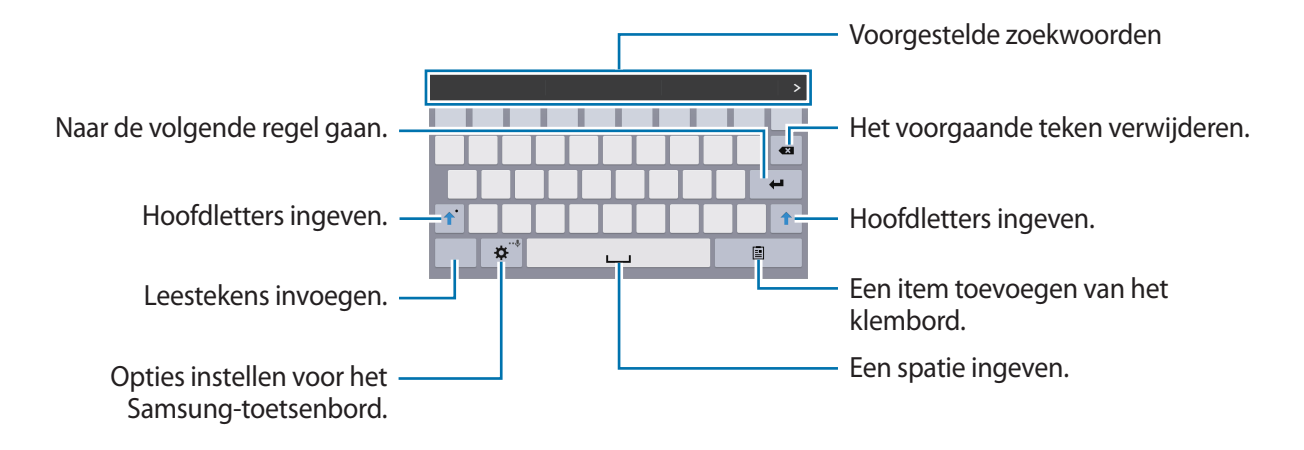

#### **Hoofdletters ingeven**

Tik op  $\hat{v}$  voordat u een teken ingeeft. Als u alles in hoofdletters wilt ingeven, tikt u twee keer hierop.

#### **Het toetsenbordtype wijzigen**

Blijf  $\triangle$  aanraken en tik op  $\Box$  om het type toetsenbord te wijzigen.

Blijf op het zwevende toetsenbord aanraken en verplaats het zwevende toetsenbord naar een andere locatie.

#### **Toetsenbordtaal wijzigen**

Voeg talen toe aan het toetsenbord en schuif de spatietoets naar links of rechts om de talentoetsenborden te wijzigen.

#### **Handschrift**

Blijf  $\phi$  aanraken, tik op  $\mathbb T$  en schrijf een woord met uw vinger. Voorgestelde woorden worden weergegeven wanneer tekens worden ingegeven. Selecteer een voorgesteld woord.

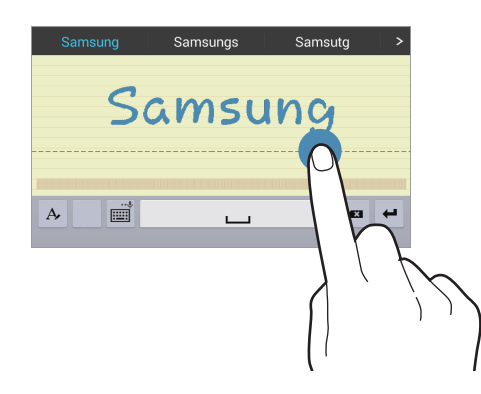

Gebruik handschriftgebaren om acties uit te voeren zoals tekens verwijderen en spaties invoegen. Als u de gebaarbegeleiding wilt weergeven, blijft u **eer aanraken en tikt u op**  $\clubsuit \rightarrow$  **Help** → **Handschriftgebaren gebruiken**.

De beschikbaarheid van deze functie is afhankelijk van uw regio of serviceprovider.

### **Tekst via spraak ingeven**

Activeer de functie voor spraakinvoer en spreek in de microfoon. Het apparaat geeft weer wat u hebt gezegd.

Als het apparaat uw woorden niet herkent, tikt u op de onderstreepte tekst en selecteert u een alternatief woord of zin in de keuzelijst.

Als u de taal wilt wijzigen of talen wilt toevoegen voor spraakherkenning, tikt u op de huidige taal.

### <span id="page-33-0"></span>**Kopiëren en plakken**

Raak de gewenste tekst aan, sleep **of belanger of minder tekst te selecteren en tik op Kopiëren** om te kopiëren of **Knippen** om te knippen. De geselecteerde tekst wordt naar het klembord gekopieerd.

Als u de tekst in een tekstinvoerveld wilt plakken, plaatst u de cursor op het punt waar de tekst moet worden ingevoerd en tikt u op **■ → Plakken**.

### **Verbinding maken met een Wi-Fi-netwerk**

Sluit het apparaat aan op een Wi-Fi-netwerk om internet te gebruiken of mediabestanden te delen met andere apparaten. (p. [86\)](#page-85-1)

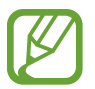

Zorg ervoor dat de Wi-Fi-verbinding ingeschakeld is voordat u internetapplicaties gebruikt.

### **Wi-Fi in- en uitschakelen**

Open het meldingenvenster en tik op **Wi-Fi** om het in of uit te schakelen.

- Het apparaat gebruikt een niet-geharmoniseerde frequentie en is bedoeld voor gebruik in alle Europese landen. WLAN kan in de EU zonder beperkingen binnenshuis worden gebruikt, maar niet buitenshuis.
	- Schakel Wi-Fi uit om de batterij te sparen wanneer u deze functie niet gebruikt.

### **Verbinding maken met Wi-Fi-netwerken**

Tik op het scherm Applicaties op **Instellingen** → **Verbindingen** → **Wi-Fi** en sleep de schakelaar **Wi-Fi** naar rechts.

Selecteer een netwerk in de lijst met gedetecteerde Wi-Fi-netwerken, geef een wachtwoord in als dit nodig is en tik op **Verbinden**. Netwerken waarvoor een wachtwoord is vereist, worden weergegeven met een slotpictogram. Nadat het apparaat verbinding heeft gemaakt met een Wi-Fi-netwerk, maakt het apparaat automatisch verbinding met dit netwerk wanneer het beschikbaar is.

#### <span id="page-34-0"></span>**Wi-Fi-netwerken toevoegen**

Als het gewenste netwerk niet wordt weergegeven in de lijst met netwerken, tikt u op **Wi-Finetwerk toevoegen** onderaan de lijst met netwerken. Geef de netwerknaam in bij **Netwerk-SSID**, selecteer het beveiligingstype, geef het wachtwoord in als het geen open netwerk is en tik op **Verbinden**.

### **Wi-Fi-netwerken verwijderen**

Eerder gebruikte netwerken, inclusief het huidige netwerk, kunnen worden verwijderd zodat het apparaat niet automatisch verbinding maakt met het netwerk. Selecteer het netwerk in de lijst met netwerken en tik op **Vergeten**.

# **Accounts instellen**

Voor Google-applicaties, zoals **Play Store**, is een Google-account vereist en voor **Samsung Apps** is een Samsung-account vereist. Maak een Google- en een Samsung-account om het meeste uit uw apparaat te halen.

#### **Accounts toevoegen**

Volg de instructies die worden weergegeven wanneer u een Google-applicatie opent zonder u aan te melden om een Google-account te maken.

Als u zich wilt aanmelden met of registreren voor een Google-account, tikt u op het scherm Applicaties op **Instellingen** → **Algemeen** → **Accounts** → **Account toevoegen** → **Google**. Tik hierna op **Nieuw** om u te registreren of tik op **Bestaand** en volg de instructies op het scherm om het account in te stellen. Er kunnen meerdere Google-accounts worden gebruikt op het apparaat.

U moet ook een Samsung-account instellen.

### **Account verwijderen**

Tik op het scherm Applicaties op **Instellingen** → **Algemeen** → **Accounts**, selecteer een accountnaam onder **MIJN ACCOUNTS**, selecteer het account dat u wilt verwijderen en tik op **Account wissen**.

# <span id="page-35-0"></span>**Gebruikersprofielen instellen**

U kunt gebruikersprofielen instellen en een selecteren wanneer u het apparaat ontgrendelt om gepersonaliseerde instellingen te gebruiken. Door meerdere gebruikersprofielen in te stellen, kunnen meerdere gebruikers het apparaat delen zonder dat dit van invloed is op de persoonlijke instellingen van anderen, zoals e-mailaccounts, achtergrondvoorkeuren en meer.

Tik op het startscherm op  $\frac{1}{n}$  → Instellingen → Algemeen → Gebruikers → <sub>0</sub>1 → OK en volg de instructies op het scherm om een nieuw gebruikersprofiel in te stellen. Als u toegang tot het apparaat wilt krijgen met een gebruikersprofiel, selecteert u een profiel in de rechterbovenhoek van het vergrendelde scherm.

# **Bestanden overbrengen**

U kunt audio, video, afbeeldingen of andere soorten bestanden overbrengen van het apparaat naar de computer of andersom.

### **Verbinden met Samsung Kies**

Samsung Kies is een computerapplicatie die media-inhoud en persoonlijke informatie op Samsungapparaten beheert. Download de nieuwste versie van Samsung Kies van de Samsung-website.

1 Sluit uw apparaat met een USB-kabel aan op een computer.

Samsung Kies wordt automatisch gestart op de computer. Als Samsung Kies niet automatisch wordt gestart, dubbelklikt u op het pictogram Samsung Kies op uw computer.

2 Bestanden overdragen tussen uw apparaat en de computer.

Raadpleeg de Help bij Samsung Kies voor meer informatie.

### **Verbinding maken met Windows Media Player**

Controleer of Windows Media Player op de computer is geïnstalleerd.

- 1 Sluit uw apparaat met een USB-kabel aan op een computer.
- 2 Open Windows Media Player en synchroniseer muziekbestanden.
### **Aansluiten als een media-apparaat**

- 1 Sluit uw apparaat met een USB-kabel aan op een computer.
- 2 Open het meldingenvenster en tik op **Aangesloten als media-apparaat** <sup>→</sup> **Media-apparaat (MTP)**.

Tik op **Camera (PTP)** als uw computer Media Transfer Protocol (MTP) niet ondersteunt of als het juiste stuurprogramma niet is geïnstalleerd.

3 Bestanden overdragen tussen uw apparaat en de computer.

# **Het apparaat beveiligen**

Met de beveiligingsfuncties kunt u voorkomen dat anderen persoonlijke gegevens en informatie gebruiken of openen die zijn opgeslagen op het apparaat. Een ontgrendelingscode is vereist wanneer u het apparaat ontgrendelt.

# **Een patroon instellen**

Tik op het scherm Applicaties op **Instellingen** → **Apparaat** → **Vergrendelscherm** → **Schermvergrendeling** → **Patroon**.

Teken een patroon door minstens vier stippen te verbinden, en teken het patroon opnieuw om het te bevestigen. Stel een PIN-code in om het scherm te ontgrendelen wanneer u het patroon bent vergeten.

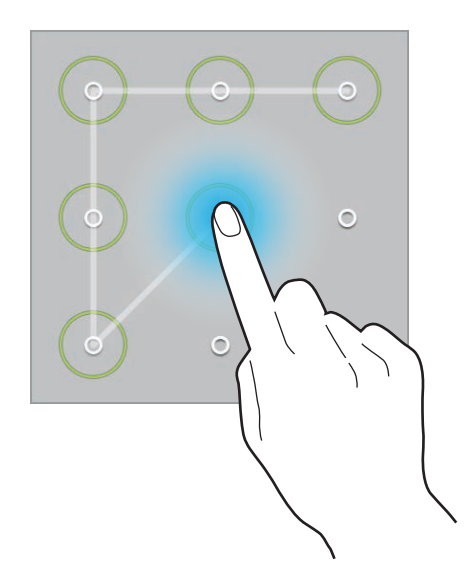

# **Een PIN-code instellen**

Tik op het scherm Applicaties op **Instellingen** → **Apparaat** → **Vergrendelscherm** → **Schermvergrendeling** → **Geef PIN-code in**.

Geef minstens vier cijfers in en geef de PIN-code nogmaals in om deze te bevestigen.

# **Een wachtwoord instellen**

Tik op het scherm Applicaties op **Instellingen** → **Apparaat** → **Vergrendelscherm** → **Schermvergrendeling** → **Wachtwoord**.

Geef minstens vier tekens waaronder cijfers en pictogrammen in en geef het wachtwoord nogmaals in om het te bevestigen.

# **Het apparaat ontgrendelen**

Schakel het scherm in door op de aan/uit-toets of de starttoets te drukken en geef de ontgrendelingscode in.

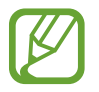

Als u uw ontgrendelingscode vergeet, moet u uw apparaat naar een Samsung Servicecenter brengen om het te laten resetten.

# **Het apparaat upgraden**

Het apparaat kan worden bijgewerkt met de nieuwste software.

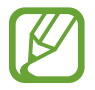

De beschikbaarheid van deze functie is afhankelijk van uw regio of serviceprovider.

# **Upgraden met Samsung Kies**

Start Samsung Kies en sluit het apparaat aan op de computer. Samsung Kies herkent het apparaat automatisch en geeft beschikbare updates weer in een dialoogvenster. Klik op de toets Upgraden in het dialoogvenster om het upgraden te starten. Raadpleeg de Help van Samsung Kies voor meer informatie over upgraden.

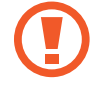

- Schakel de computer niet uit en maak de USB-kabel niet los terwijl het apparaat bezig is met bijwerken.
- Sluit geen andere media-apparaten aan op de computer terwijl het apparaat wordt bijgewerkt. Dit kan het bijwerkproces verstoren.

# **Upgraden via over-the-air**

Het apparaat kan rechtstreeks worden bijgewerkt met de nieuwste software via de FOTA-service (Firmware Over-The-Air).

Tik op het scherm Applicaties op **Instellingen** → **Algemeen** → **Toestel-info** → **Software-update** → **Nu bijwerken**.

# **Communiceren**

# **Contacten**

Gebruik deze applicatie om contacten te beheren, waaronder telefoonnummers, e-mailadressen, enzovoort.

Tik op **Contacten** op het scherm Applicaties.

# **Contacten beheren**

Tik op **Contacten**.

#### **Een contact maken**

Tik op  $\pm$  en geef de contactgegevens in.

- $\cdot$   $\cdot$   $\cdot$  : een afbeelding toevoegen.
- $\cdot +$  /  $-$  : een contactveld toevoegen of verwijderen.

#### **Een contact bewerken**

Selecteer een contact dat u wilt bewerken en tik op  $\blacktriangle$ .

#### **Een contact verwijderen**

Tik op  $\overline{m}$ .

### **Zoeken naar contacten**

#### Tik op **Contacten**.

Gebruik een van de volgende zoekmethoden:

- Scrol omhoog of omlaag in de lijst met contacten.
- Gebruik de index aan de linkerkant van de lijst met contacten om snel te scrollen door uw vingers erover te slepen.
- Tik op het zoekveld bovenaan de lijst met contacten en geef de zoekcriteria in.

Voer een van de volgende acties uit wanneer een contact is geselecteerd:

- $\cdot$   $\bullet$  : toevoegen aan favoriete contacten.
- $\cdot$   $\geq$  : een e-mail schrijven.

### **Contacten weergeven**

#### Tik op **Contacten**.

Standaard worden alle opgeslagen contacten weergegeven op het apparaat.

Tik op **E** → **Instellingen** → **Contacten weergeven op** en selecteer een locatie waar contacten worden opgeslagen.

# **Contacten verplaatsen**

Tik op **Contacten**.

#### **Contacten verplaatsen naar Google**

Tik op **E** → **Accounts samenvoegen** → **Samenvoegen met Google**.

Contacten die zijn verplaatst naar Google Contacten worden met 8 in de lijst met contacten weergegeven.

#### **Contacten verplaatsen naar Samsung**

#### Tik op **E** → **Accounts samenvoegen** → **Samenvoegen met Samsung-account**.

Contacten die zijn verplaatst naar Samsung Contacten worden met **ID** in de lijst met contacten weergegeven.

### **Contacten importeren en exporteren**

Tik op **Contacten**.

#### **Contacten importeren**

Tik op **E** → **Instellingen** → **Importeren/exporteren** en selecteer een optie voor importeren.

#### **Contacten exporteren**

Tik op **E** → **Instellingen** → **Importeren/exporteren** en selecteer een optie voor exporteren.

#### **Contacten delen**

Tik op **E** → **Naamkaartje delen via** → **Meerdere contacten**, selecteer contacten, tik op Gereed en selecteer een methode voor delen.

### **Favoriete contacten**

#### Tik op **Favorieten**.

Tik op  $\pm$  om contacten toe te voegen aan favorieten.

Tik op  $\frac{1}{2}$  en voer een van de volgende acties uit:

- **Zoeken**: contacten zoeken.
- **Verwijderen uit favorieten**: contacten verwijderen uit favorieten.
- **Lijstweergave** / **Rasterweergave**: contacten in een raster- of lijstindeling weergeven.
- **Help**: helpinformatie over het gebruik van contacten openen.

### **Contactgroepen**

Tik op **Groepen**.

#### **Een groep maken**

Tik op  $\pm$ , stel gegevens voor de groep in, voeg contacten toe en tik op **Opslaan**.

#### **Contacten toevoegen aan een groep**

Selecteer een groep en tik op **E** → Lid toevoegen. Selecteer contacten die u wilt toevoegen en tik op **Gereed**.

#### **Groepen beheren**

Tik op  $\frac{1}{2}$  en voer een van de volgende acties uit:

- **Zoeken**: contacten zoeken.
- **Groepen verwijderen**: selecteer door gebruikers toegevoegde groepen en tik op **Gereed**. Standaardgroepen kunnen niet worden verwijderd.
- **Groep bewerken**: de groepsinstellingen bewerken.
- **Lid toevoegen**: leden toevoegen aan de groep.
- **Verwijderen uit groep**: leden verwijderen uit de groep.
- **E-mail verzenden**: een e-mail verzenden naar de leden van een groep.
- **Volgorde wijzigen**: blijf **::** aanraken naast de groepsnaam, sleept het omhoog of omlaag naar een andere positie en tik op **Gereed**.
- **Help**: helpinformatie over het gebruik van contacten openen.

#### **Een e-mail verzenden naar de leden van een groep**

Selecteer een groep, tik op **E** → **E-mail verzenden**, selecteer leden en tik op Gereed.

# **Visitekaartje**

#### Tik op **Contacten**.

Een visitekaartje maken en naar andere verzenden.

Tik op **Profiel instellen**, geef gegevens in zoals telefoonnummer, e-mailadres en adres en tik op **Opslaan**. Als gebruikersgegevens zijn opgeslagen tijdens het instellen van het apparaat, selecteert u het visitekaartje en tikt u op  $\triangleright$  om te bewerken.

Tik op **F** → **Naamkaartie delen via** → Geselecteerd contact en selecteer een methode voor delen.

# **E-mail**

Gebruik deze applicatie om e-mailberichten te verzenden of weer te geven.

Tik op **E-mail** op het scherm Applicaties.

### **E-mailaccounts instellen**

Stel een e-mailaccount in wanneer u **E-mail** voor het eerst opent.

Geef uw e-mailadres en wachtwoord in. Tik op > voor een persoonlijk e-mailaccount, zoals Google Mail, of tik op **Handm. instell.** voor een zakelijk e-mailaccount. Volg hierna de instructies op het scherm om de installatie te voltooien.

Als u een ander e-mailaccount wilt instellen, tikt u op  $\mathbb{I} \rightarrow$  **Instellingen**  $\rightarrow$  **Account toevoegen**.

### **Berichten verzenden**

Tik op het e-mailaccount dat u wilt gebruiken en tik op  $\mathbb Z$  bovenaan het scherm. Geef de ontvangers, het onderwerp en het bericht in en tik op  $\mathbb{Z}$ .

Tik op  $\Omega$  om een ontvanger toe te voegen uit de lijst met contacten.

Tik op **+Me** om uzelf toe te voegen als ontvanger.

Tik op  $\vee$  om meer ontvangers toe te voegen.

Tik op  $\oslash$  en voeg afbeeldingen, video's, contacten, notities, gebeurtenissen en meer toe.

Tik op  $\langle \rightarrow \square$  om afbeeldingen, gebeurtenissen, contacten, locatiegegevens en meer in te voegen in het bericht.

# **Geplande berichten verzenden**

Tik tijdens het opstellen van een bericht op **E** → **Planning verzenden**. Tik op **Planning verzenden**, stel een tijd en datum in en tik op **Gereed**. Het apparaat verzendt het bericht op de ingestelde tijd en datum.

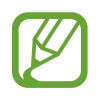

- Als het apparaat is uitgeschakeld op het geplande tijdstip, geen verbinding heeft met internet of het netwerk niet stabiel is, wordt het bericht niet verzonden.
- Deze functie is gebaseerd op de tijd en datum die zijn ingesteld op het apparaat. De tijd en datum zijn mogelijk onjuist als u naar andere tijdzones reist en als het netwerk de gegevens niet bijwerkt.

# **Berichten lezen**

Selecteer een e-mailaccount dat u wilt gebruiken waarna nieuwe berichten worden opgehaald. Als u handmatig berichten wilt ophalen, tikt u op  $\bigcirc$ .

Tik op een bericht om het te lezen.

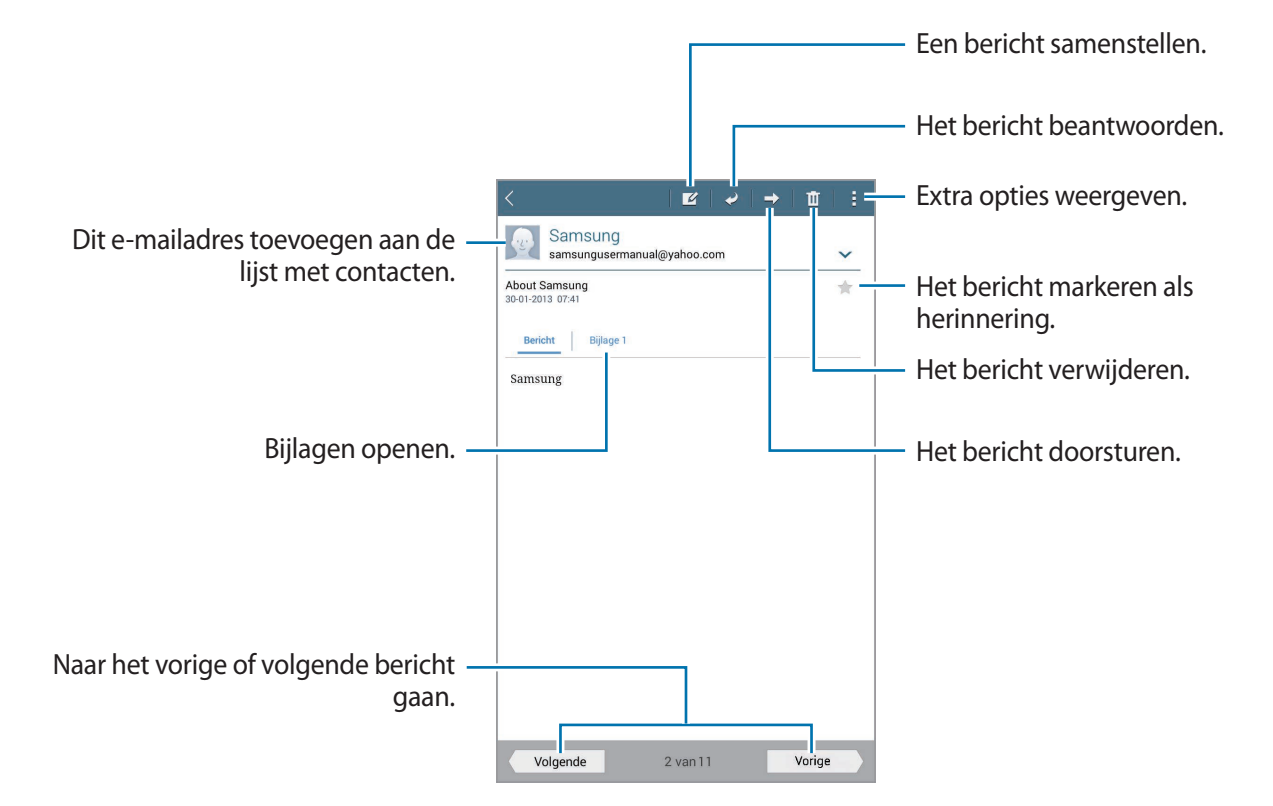

Tik op het tabblad Bijlagen om bijlagen te openen en tik vervolgens op **Opslaan** om het op te slaan.

# **Google Mail**

Gebruik deze applicatie om de Google Mail-service snel en rechtstreeks te openen.

Tik op **Google Mail** op het scherm Applicaties.

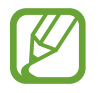

- De beschikbaarheid van deze applicatie is afhankelijk van uw regio of serviceprovider.
- Deze applicatie kan een andere naam hebben, afhankelijk van de regio of serviceprovider.

# **Berichten verzenden**

Tik in een postvak op  $\blacktriangleright$ , geef ontvangers, een onderwerp en een bericht in en tik op **VERZENDEN**.

Tik op **:** → **Concept opslaan** om het bericht op te slaan voor levering op een later tijdstip.

Tik op → **Bestand bijvoegen** om afbeeldingen, video's, muziek en andere bestanden toe te voegen.

Tik op → **Weggooien** om opnieuw te beginnen.

Tik op **:** → **Instellingen** om de instellingen voor Google Mail te wijzigen.

Tik op **:** → **Feedback verzenden** om uw meningen te delen zodat we de applicatie verder kunnen ontwikkelen.

Tik op **E** → **Help** om Help-informatie over Google Mail te openen.

# **Berichten lezen**

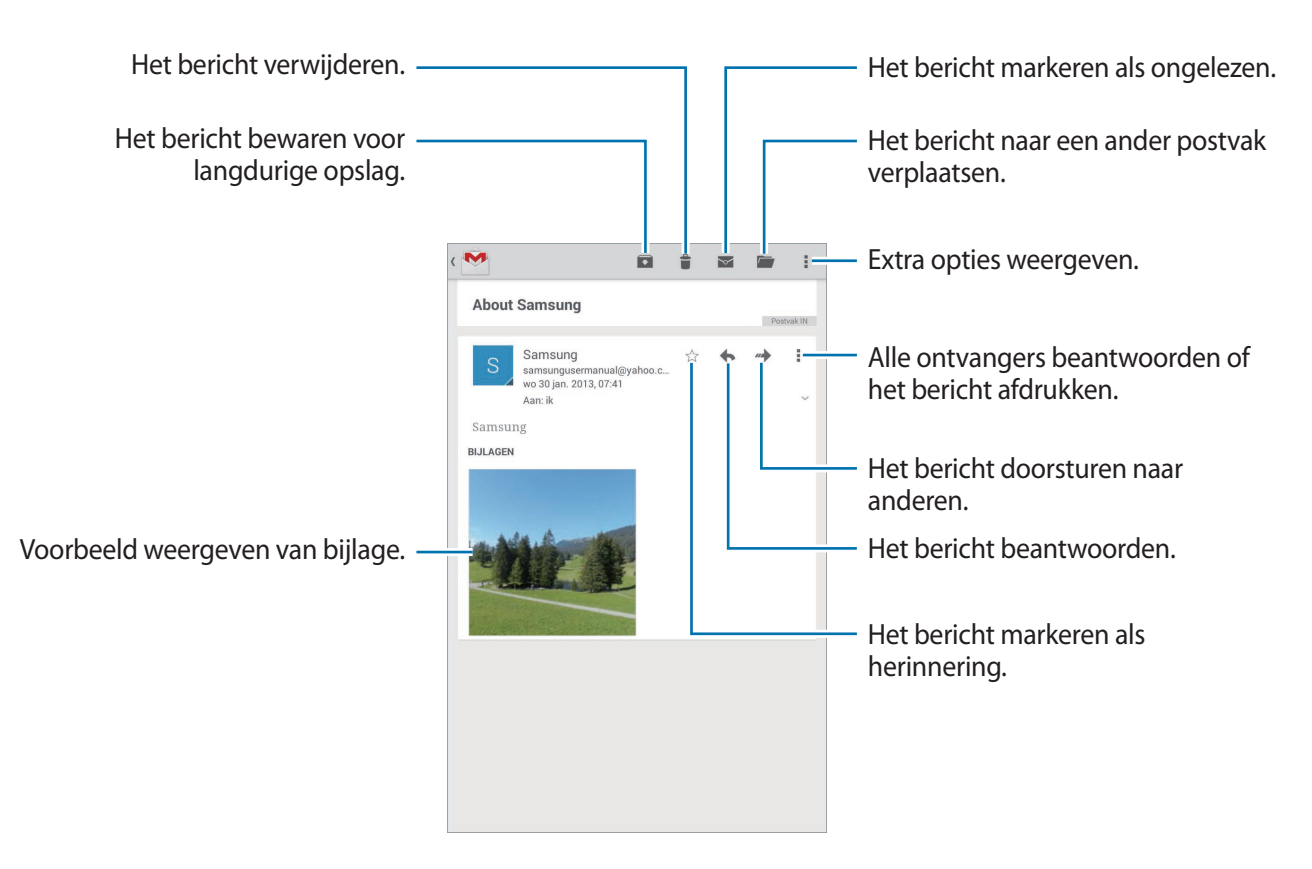

#### **Labels**

Google Mail gebruikt geen mappen, maar gebruikt in plaats daarvan labels. Wanneer Google Mail wordt geopend, worden berichten weergegeven met het label Postvak IN.

Tik op **: → Vernieuwen** om nieuwe berichten handmatig op te halen.

Tik op  $\equiv$  om berichten in andere labels weer te geven.

Als u een label wilt toevoegen aan het bericht, selecteert u het bericht, tikt u op **↓ → Labels wijzigen** en selecteert u het label dat u wilt toewijzen.

# **Hangouts**

Gebruik deze applicatie om met anderen te chatten.

Tik op **Hangouts** op het scherm Applicaties.

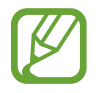

De beschikbaarheid van deze applicatie is afhankelijk van uw regio of serviceprovider.

Als u wilt chatten, selecteert u een vriend in de vriendenlijst of geeft u gegevens in om een vriend te zoeken en te selecteren.

# **Google+**

Gebruik deze applicatie om in contact te blijven met mensen via Google's sociale netwerkservice. Tik op **Google+** op het scherm Applicaties.

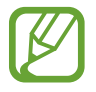

De beschikbaarheid van deze applicatie is afhankelijk van uw regio of serviceprovider.

Tik op **Alles** om de categorie te wijzigen en scrol omhoog of omlaag om berichten uit uw kringen weer te geven.

# **Foto's**

Gebruik deze applicatie om afbeeldingen of video's te bekijken of te delen via Google's sociale netwerkservices.

Tik op **Foto's** aan op het scherm Applicaties.

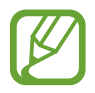

De beschikbaarheid van deze applicatie is afhankelijk van uw regio of serviceprovider.

Selecteer een van de volgende categorieën:

- **CAMERA**: alle afbeeldingen of video's bekijken die zijn gemaakt met of gedownload naar het apparaat.
- **HOOGTEPUNTEN**: afbeeldingen of video's bekijken die zijn gegroepeerd op datum of album. Tik op  $>$  om alle afbeeldingen of video's in de groep te bekijken.

Selecteer vervolgens een afbeelding of video.

Gebruik een van de volgende pictogrammen terwijl u de afbeelding of video bekijkt:

- $\cdot$   $\cdot$   $\cdot$   $\cdot$  : de afbeelding aanpassen.
- $\le$  : de afbeelding of video delen met anderen.
- $\cdot$   $\Box$ : de afbeelding of video verwijderen.

# **Internet en netwerk**

# **Internet**

Gebruik deze applicatie om op internet te surfen. Tik op **Internet** op het scherm Applicaties.

# **Webpagina's weergeven**

Tik op het adresveld, geef het webadres in en tik op **Ga**.

Tik op  $\overline{B}$  om extra opties te gebruiken tijdens het weergeven van een webpagina.

Als u de zoekmachine wilt wijzigen, tikt u op het adresveld en tikt u op het pictogram van de zoekmachine naast het webadres.

# **Een nieuwe pagina openen**

#### Tik op  $\mathbb{R} \rightarrow$  **Nieuw tabblad.**

Als u naar een andere webpagina wilt gaan, scrolt u naar links of rechts in het titelveld en tikt u op de titel om deze te selecteren.

# **Met spraak zoeken op internet**

Tik op het adresveld, tik op  $\times \rightarrow \ell$ , spreek een zoekwoord uit en selecteer een van de voorgestelde resultaten die worden weergegeven.

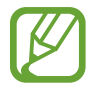

De beschikbaarheid van deze functie is afhankelijk van uw regio of serviceprovider.

# **Favorieten**

Als u de huidige webpagina als favoriet wilt toevoegen, tikt u op **A** → **+** → **Opslaan**.

Als u een webpagina wilt openen die is ingesteld als favoriet, tikt u op **E** en selecteert u een pagina.

### **Geschiedenis**

Tik op → **Favorieten** → **Geschiedenis** om een webpagina te openen vanuit de lijst met onlangs geopende webpagina's. Als u de geschiedenis wilt wissen, tikt u op  $\mathbb{C}_n$ .

# **Opgeslagen pagina's**

Als u opgeslagen webpagina's wilt weergeven, tikt u op **D** → **Favorieten** → **Opgesl. pag**.

# **Koppelingen**

Blijf een koppeling op de webpagina aanraken om deze op een nieuwe pagina te openen, op te slaan of te kopiëren.

Als u opgeslagen koppelingen wilt weergeven, tikt u op het scherm Applicaties op **Mijn bestanden** → **Downloadgeschiedenis**.

# **Webpagina's delen**

Als u het adres van een webpagina wilt delen met anderen, tikt u op  $\mathbb{I} \rightarrow$  Delen via.

Als u een deel van een webpagina wilt delen, blijft u de gewenste tekst aanraken en tikt u op **Delen via**.

# **Chrome**

Gebruik deze applicatie om te zoeken naar informatie en om webpagina's weer te geven.

Tik op **Chrome** op het scherm Applicaties.

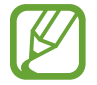

De beschikbaarheid van deze applicatie is afhankelijk van uw regio of serviceprovider.

# **Webpagina's weergeven**

Tik op het adresveld en geef het webadres of de zoekcriteria in.

# **Een nieuwe pagina openen**

#### Tik op → **Nieuw tabblad**.

Als u naar een andere webpagina wilt gaan, scrolt u naar links of rechts in het titelveld en tikt u op de titel om deze te selecteren.

### **Favorieten**

Als u de huidige webpagina als favoriet wilt toevoegen, tikt u op  $\Diamond \rightarrow$  **Opslaan**.

Als u een webpagina wilt openen die is ingesteld als favoriet, tikt u op **■ → Bladwijzers** en selecteert u een pagina.

# **Met spraak zoeken op internet**

Tik op  $\psi$ , spreek een zoekwoord uit en selecteer een van de voorgestelde zoekwoorden die worden weergegeven.

# **Synchroniseren met andere apparaten**

Geopende tabbladen en favorieten synchroniseren voor gebruik met Chrome op een ander apparaat, terwijl u bent aangemeld met hetzelfde Google-account.

Als u geopende tabbladen wilt weergeven op andere apparaten, tikt u op → **Andere apparaten**. Selecteer een webpagina die u wilt openen.

Als u favorieten wilt weergeven, tikt u op **BLADWIJZERS**.

# **Bluetooth**

Bluetooth maakt een rechtstreekse draadloze verbinding tussen twee apparaten over een korte afstand. Gebruik Bluetooth om gegevens of mediabestanden uit te wisselen met andere apparaten.

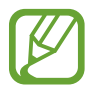

- Samsung is niet verantwoordelijk voor het verlies, de onderschepping of het misbruik van gegevens die via de Bluetooth-functie zijn verzonden of ontvangen.
- Zorg altijd dat u gegevens deelt met en ontvangt van vertrouwde apparaten die goed zijn beveiligd. Als er voorwerpen tussen de apparaten staan, is het mogelijk dat de afstand waarop de apparaten kunnen communiceren, afneemt.
- Sommige apparaten, vooral apparaten die niet door Bluetooth SIG zijn getest of goedgekeurd, zijn mogelijk niet compatibel met uw apparaat.
- Gebruik de Bluetooth-functie niet voor illegale doeleinden (bijvoorbeeld illegale kopieën maken van bestanden of illegaal communicatie opnemen voor commerciële doeleinden).

Samsung is niet verantwoordelijk voor de gevolgen van het illegale gebruik van de Bluetooth-functie.

Als u Bluetooth wilt inschakelen, tikt u op het scherm Applicaties op **Instellingen** → **Verbindingen** → **Bluetooth** en sleept u de schakelaar **Bluetooth** naar rechts.

### **Koppelen met andere Bluetooth-apparaten**

Tik op het scherm Applicaties op **Instellingen** → **Verbindingen** → **Bluetooth** → **Scannen**, de gedetecteerde apparaten worden weergegeven. Selecteer het apparaat waarmee u wilt koppelen en accepteer het automatische gegenereerde wachtwoord op beide apparaten om te bevestigen.

#### **Gegevens verzenden en ontvangen**

Veel applicaties ondersteunen gegevensoverdracht via Bluetooth. Een voorbeeld hiervan is **Galerij**. Open Galerij, selecteer een afbeelding, tik op **→ Bluetooth** en selecteer een van de Bluetoothapparaten. Accepteer hierna het Bluetooth-verificatieverzoek op het andere apparaat om de afbeelding te ontvangen.

Wanneer een ander apparaat u gegevens stuurt, accepteert u het Bluetooth-verificatieverzoek dat het andere apparaat heeft gedaan. Ontvangen bestanden worden opgeslagen in de map **Download**. Als een contact wordt ontvangen, wordt het automatisch toegevoegd aan de lijst met contacten.

# **Media**

# **Muziek**

Gebruik deze applicatie om naar muziek te luisteren.

Tik op **Muziek** op het scherm Applicaties.

# **Muziek afspelen**

Selecteer een muziekcategorie en selecteer een nummer dat u wilt afspelen.

Tik op de albumafbeelding onder op het scherm om het scherm Muziekspeler te openen.

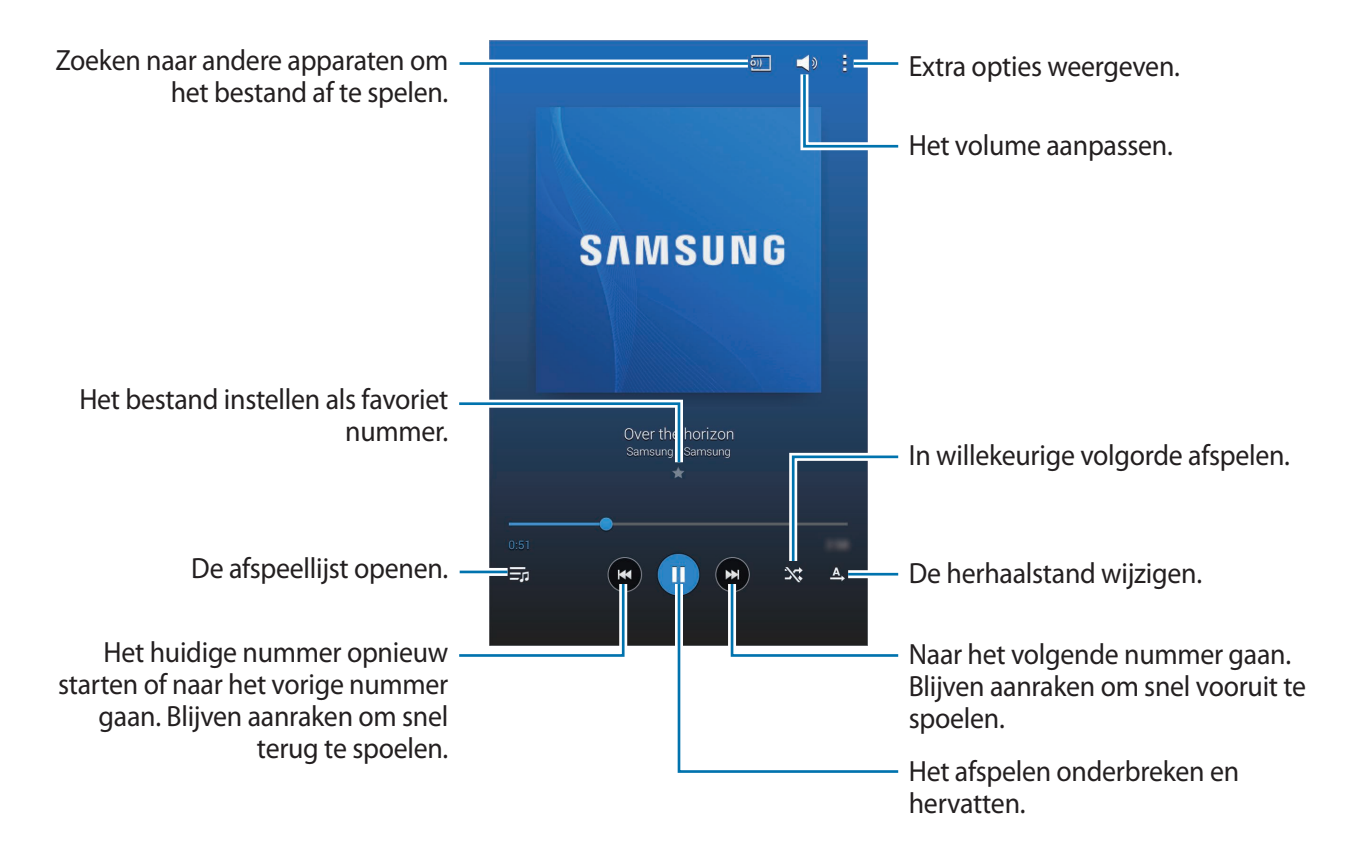

Als u naar nummers wilt luisteren met een gelijk volume, tikt u op  $\frac{1}{n}$  → **Instellingen** → **Speler** → **Slim volume**.

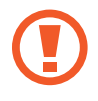

Als **Slim volume** is geactiveerd, kan het volume luider zijn dan het volumeniveau van het apparaat. Wees voorzichtig om langdurige blootstelling aan harde geluiden te vermijden en daarmee schade aan uw gehoor te voorkomen.

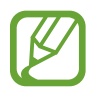

**Slim volume** is mogelijk niet geactiveerd voor bepaalde bestanden.

Als u een persoonlijk geluid wilt instellen wanneer u luistert naar nummers met een headset, tikt u op → **Instellingen** → **Speler** → **Adapt Sound** → **Aan**. Als u het volume instelt op niveau 14 of hoger, wordt de optie voor geluid aanpassen niet toegepast bij het afspelen van muziek. Als u het volume verlaagt naar niveau 13 of lager, wordt de optie weer toegepast.

#### **Een nummer instellen als alarmtoon**

Als u het nummer dat momenteel wordt afgespeeld, wilt gebruiken als alarmtoon, tikt u op  $\Box \rightarrow \Box$ **Instellen als alarmtoon**.

# **Afspeellijsten maken**

U kunt uw eigen selectie met nummers maken.

Tik op **Afspeellijsten** en tik op → **Afspeellijst maken**. Geef een titel in en tik op **OK**. Tik op **Nummers toevoegen**, selecteer nummers die u wilt opnemen en tik op **Ger**.

Als u het nummer dat momenteel wordt afgespeeld, wilt toevoegen aan een afspeellijst, tikt u op → **Naar afspeellijst**.

# **Muziek afspelen op stemming**

Muziek afspelen die is gegroepeerd op stemming. De afspeellijst wordt automatisch gemaakt door het apparaat.

Tik op  $\frac{1}{x}$  → **Music square** en selecteer een gewenste cel met een stemming. Of selecteer meerdere cellen door met uw vinger te slepen.

# **Camera**

Gebruik deze applicatie om foto's of video's te maken.

Gebruik **Galerij** om foto's en video's weer te geven die zijn gemaakt met de camera van het apparaat. (p. [61](#page-60-0))

Tik op **Camera** op het scherm Applicaties.

- 
- De camera schakelt automatisch uit wanneer deze niet wordt gebruikt.
- Zorg dat de lens schoon is. Anders werkt het apparaat mogelijk niet correct in bepaalde standen waarvoor hoge resoluties zijn vereist.

#### **Cameragebruik**

- Maak geen foto's of video's van andere mensen zonder hun toestemming.
- Maak geen foto's of video's waar dit wettelijk niet is toegestaan.
- Maak geen foto's of video's op plaatsen waar u mogelijk de privacy van anderen schendt.

# **Foto's maken**

#### **Een foto maken**

Tik op om een foto te maken.

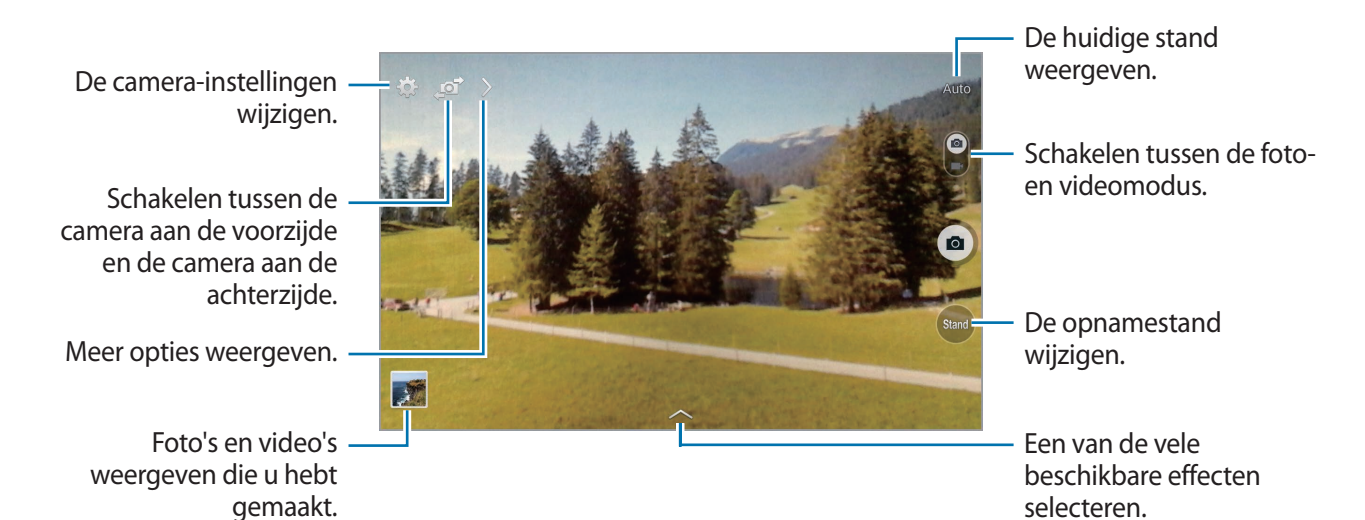

#### **Fotostand**

Er zijn verschillende foto-effecten beschikbaar.

Tik op **Stand** en scrol omhoog of omlaag op het scherm aan de rechterkant van het scherm.

- **Auto**: gebruik dit om de camera de omgeving te laten evalueren en de ideale modus te bepalen voor de foto.
- **Gezichtscorrectie**: een foto maken met gezichten die lichter zijn gemaakt voor zachtere afbeeldingen.
- **Geluid & opname**: gebruik dit om een foto te maken met geluid.

Tik op om een foto te maken. Nadat een foto is gemaakt, neemt het apparaat enkele seconden audio op.

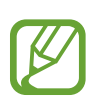

Als u foto's maakt in deze stand, wordt geluid opgenomen met de interne microfoon.

- **Panorama:** een foto maken die bestaat uit meerdere foto's die zijn samengevoegd. Gebruik deze tips om de beste opnamen te maken.
	- Beweeg de camera langzaam in één richting.
	- Houd de zoeker van de camera binnen het hulpkader.
	- Maak geen foto's van onderwerpen voor onherkenbare achtergronden, zoals lege luchten of effen muren.
- **Sport**: gebruik deze instelling voor onderwerpen die snel bewegen.
- **Nacht**: gebruik deze instelling om foto's te maken in donkere omstandigheden.

#### **Panoramafoto's**

Een panoramafoto is een brede landschapsafbeelding die bestaat uit meerdere opnamen.

Tik op **Stand** → **Panorama**.

Tik op  $\bullet$  en beweeg de camera in één richting. Wanneer twee panoramakaders zijn uitgelijnd, maakt de camera automatisch nog een opname in de panoramische reeks. Als u wilt stoppen met opnemen, tikt u op  $\blacksquare$ .

Als de zoeker niet in de juiste richting is gericht, stopt het apparaat met opnemen.

#### **Filtereffecten toepassen**

Met filtereffecten kunt u unieke foto's en video's maken.

Tik op **egen selecteer een filtereffect. Welke opties beschikbaar zijn, verschilt per modus.** 

### **Video's maken**

#### **Een video maken**

Schuif de regelaar voor foto's/video's naar het videopictogram en tik op om een video te maken. Als u het opnemen wilt onderbreken, tikt u op  $\blacksquare$ . Als u het opnemen wilt stoppen, tikt u op  $\blacksquare$ .

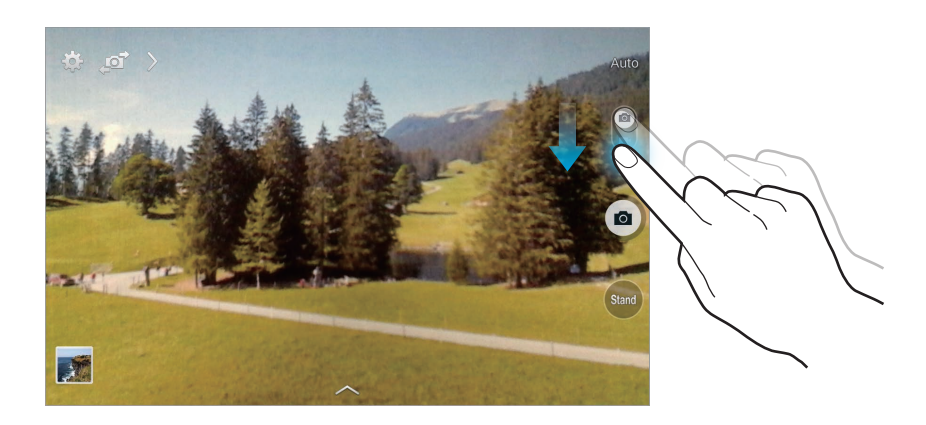

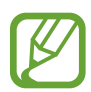

Handmatige scherpstelling is niet beschikbaar in de videomodus.

#### **Videostand**

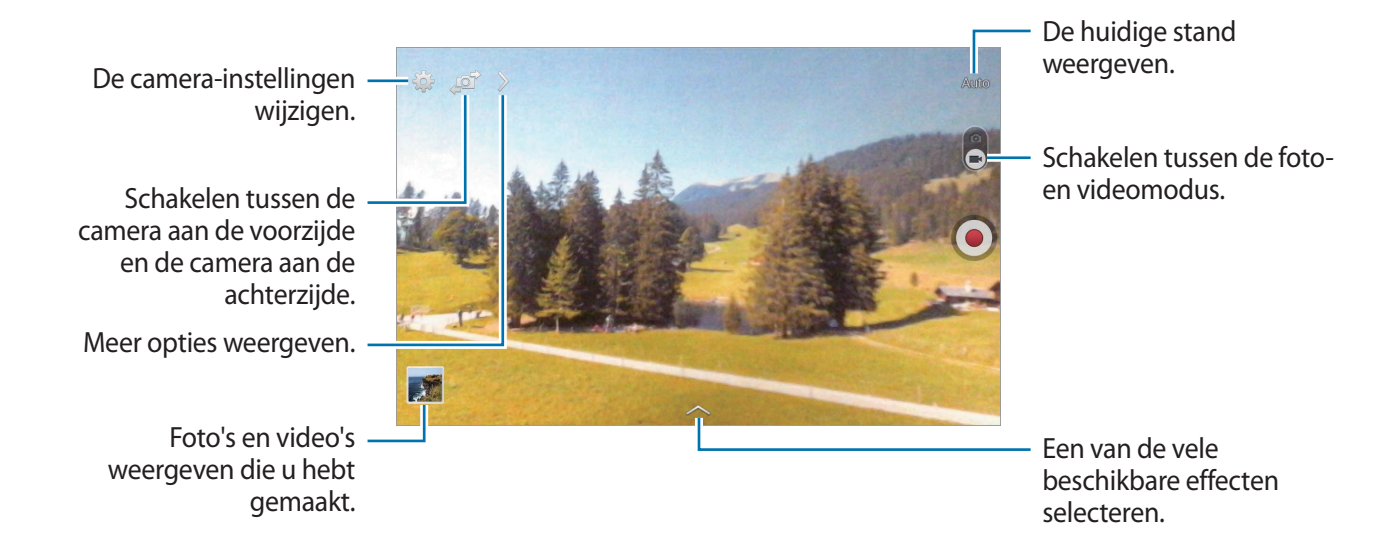

### **In- en uitzoomen**

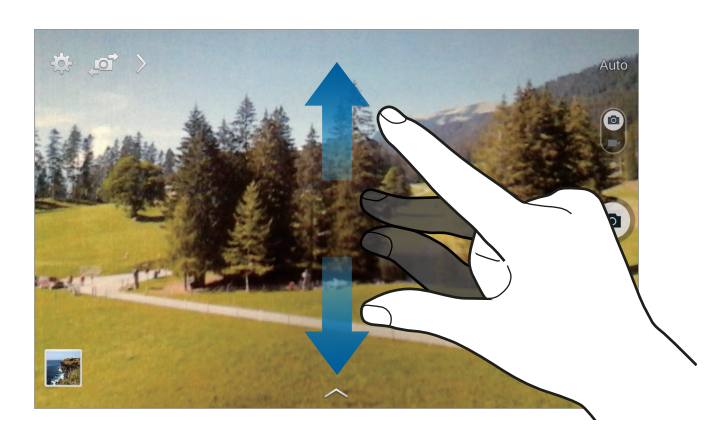

Gebruik een van de volgende methoden:

- Gebruik de volumetoets om in of uit te zoomen.
- Spreid twee vingers op het scherm om in te zoomen en knijp samen om uit te zoomen.

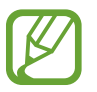

Het in-/uitzoomeffect is beschikbaar wanneer u de zoomfunctie gebruikt tijdens het maken van video's.

# **Opname delen**

Tik op  $\sum \rightarrow \zeta_{\text{eff}}$  en selecteer een van de volgende functies:

- **Opname delen**: een foto rechtstreeks naar een andere apparaat verzenden via Wi-Fi Direct.
- **Foto delen met vrienden**: instellen dat het apparaat het gezicht van een persoon herkent die u hebt gemarkeerd in een foto, en de foto verzendt naar die persoon.

# **Instellingen configureren voor de camera**

Tik op **C**om instellingen te configureren voor de camera. Niet alle onderstaande opties zijn beschikbaar in de fotomodus en de videomodus van de camera. Beschikbare opties kunnen verschillen, afhankelijk van de geselecteerde stand.

- **Fotogrootte** / **Videogrootte**: selecteer een resolutie. Gebruik een hogere resolutie voor hogere kwaliteit. Hiervoor wordt echter wel meer geheugen gebruikt.
- **Meting**: een meetmethode selecteren. Hiermee wordt bepaald hoe de lichtwaarden worden berekend. **Centrumgericht** berekent de achtergrondverlichting in het midden van de scène. **Spotmeting** berekent de lichtwaarde op een bepaalde locatie. **Matrix** stelt de volledige scène in op gemiddeld.
- **Locatietag**: een GPS-locatietag toevoegen aan de foto.

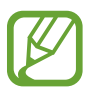

- Voor een goede GPS-ontvangst moet u locaties vermijden waar het signaal geblokkeerd wordt, zoals tussen gebouwen of in laaggelegen gebieden, of in slechte weersomstandigheden.
- Uw locatie kan worden weergegeven op uw foto's wanneer u deze uploadt naar internet. Schakel de instelling voor GPS-tag uit om dit te voorkomen.
- **Volumetoets**: instellen dat het apparaat de volumetoets gebruikt om de ontspanknop of zoomfunctie te bedienen.
- **Timer**: gebruik deze optie voor opnamen met vertraging.
- **Witbalans**: selecteer een geschikte witbalans, zodat afbeeldingen een levensecht kleurbereik hebben. De instellingen zijn ontworpen voor specifieke lichtomstandigheden. Deze instellingen zijn vergelijkbaar met het hittebereik voor witbalansbelichting in professionele camera's.
- **Helderheid**: de helderheid wijzigen.
- **Richtlijnen**: hulplijnen weergeven in de zoeker om te helpen bij het samenstellen van het beeld bij de selectie van onderwerpen.
- **Contextuele bestandsnaam**: instellen dat de camera contextuele tags weergeeft. Activeer dit om contextuele tags te gebruiken in **Galerij**.
- **Omgekeerd opslaan**: de afbeelding omkeren om een spiegelbeeld van de oorspronkelijke scène te maken.
- **Opslag**: de geheugenlocatie selecteren voor opslag.
- **Resetten**: de camera-instellingen resetten.
- **Help**: helpinformatie over het gebruik van de camera weergeven.

# **Sneltoetsen**

U kunt sneltoetsen opnieuw indelen voor eenvoudige toegang tot de verschillende opties van de camera.

Tik op  $\geq$  en blijf een snelkoppelingspictogram aanraken.

Blijf een optie aanraken en sleep de optie naar een plek bovenaan het scherm.

# <span id="page-60-0"></span>**Galerij**

Gebruik deze applicatie om beelden en video's weer te geven.

Tik op **Galerij** op het scherm Applicaties.

# **Afbeeldingen weergeven**

Als **Galerij** wordt geopend, worden de beschikbare mappen weergegeven. Als een andere applicatie, zoals **E-mail**, een afbeelding opslaat, wordt de map **Download** automatisch gemaakt om de afbeelding in op te slaan. Als u een schermafbeelding maakt, wordt ook de map **Screenshots** gemaakt. Selecteer een map om deze te openen.

In een map worden de afbeeldingen weergegeven op de datum waarop ze zijn gemaakt. Selecteer een afbeelding om deze op het volledige scherm weer te geven.

Scrol naar links of rechts om naar de volgende of vorige afbeelding te gaan.

#### **In- en uitzoomen**

Gebruik een van de volgende manieren om in te zoomen op een afbeelding:

- Dubbeltik op een locatie op in te zoomen.
- Spreid twee vingers op een locatie om in te zoomen. Knijp samen of dubbeltik om terug te gaan.

### **Video's afspelen**

Bij videobestanden wordt het pictogram @ weergegeven op het voorbeeld. Selecteer een video om deze te bekijken en tik op  $\bigcirc$ .

# **Segmenten van een video bijsnijden**

Selecteer een video en tik op  $\mathbf{N}$ . Verplaats de startgreep naar het gewenste startpunt, verplaats de eindgreep naar het gewenste eindpunt en sla de video op.

# **Afbeeldingen bewerken**

Tik op  $\mathbf{E}$  terwijl u een foto weergeeft en gebruik de volgende functies:

- **Favoriet**: toevoegen aan de lijst met favorieten.
- **Diashow**: een diashow starten met de foto's in de huidige map.
- **Fotoframe**: gebruik dit om een kader en een notitie toe te voegen aan een afbeelding. De bewerkte afbeelding wordt opgeslagen in de map **Photo frame**.
- **Fotonotitie**: gebruik deze optie om een notitie op de achterzijde van de afbeelding te maken. Tik op  $\leq$  om de notitie te bewerken.
- **Kopiëren naar klembord**: kopiëren naar klembord.

#### Media

- **Afdrukken**: de afbeelding afdrukken door het apparaat aan te sluiten op een printer. Sommige printers zijn mogelijk niet compatibel met het apparaat.
- **Naam wijzigen**: de naam van het bestand wijzigen.
- **Foto delen met vrienden**: de afbeeldingen verzenden naar een persoon van wie het gezicht is gemarkeerd in de afbeelding.
- **Linksom draaien**: tegen de klok in draaien.
- **Rechtsom draaien**: met de klok mee draaien.
- **Bijsnijden**: het formaat van het blauwe kader aanpassen om de afbeelding binnen het kader bij te snijden en op te slaan.
- **Instellen als**: de afbeelding instellen als achtergrond of contactafbeelding.
- **Gegevens**: afbeeldingsgegevens weergeven.
- **Instellingen**: de galerij-instellingen wijzigen.

### **Favoriete afbeeldingen**

Wanneer u een afbeelding weergeeft, tikt u op **H** → **Favoriet** om de afbeelding aan de lijst met favorieten toe te voegen.

# **Afbeeldingen verwijderen**

Gebruik een van de volgende methoden:

- Tik in een map op  $\mathbf{H} \rightarrow \mathbf{H}$  **Item selecteren**, afbeeldingen selecteren en tik op  $\mathbf{H}$ .
- $\cdot$  Tik terwijl u een afbeelding weergeeft op  $\blacksquare$ .

# **Afbeeldingen delen**

Gebruik een van de volgende methoden:

- Tik in een map op  $\mathbf{B} \rightarrow \mathbf{I}$ tem selecteren, selecteer afbeeldingen en tik op  $\leq$  om ze naar anderen te verzenden of te delen via sociale netwerkservices.
- $\cdot$  Tik terwijl u een afbeelding weergeeft op  $\leq$  om deze naar anderen te verzenden of te delen via sociale netwerkservices.

# **Als achtergrond instellen**

Tik terwijl u een afbeelding weergeeft op **E** → **Instellen als** om de afbeelding in te stellen als achtergrond of toe te wijzen aan een contact.

# **Gezichten taggen**

Wanneer u een afbeelding bekijkt, tikt u op **E** → Instellingen → Tags en vinkt u Gezichtstag aan. Een geel kader wordt om het herkende gezicht weergegeven. Tik op het gezicht, tik op **Naam toevoegen** en selecteer een contact of voeg dit toe.

Wanneer de gezichtstag wordt weergegeven op een afbeelding, tikt u op de gezichtstag en gebruikt u de beschikbare opties zoals oproepen berichten verzenden.

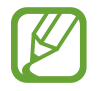

Gezichtherkenning werkt mogelijk niet afhankelijk van de stand van het gezicht, het formaat van het gezicht, de huidskleur, gezichtsuitdrukking, lichtomstandigheden en de accessoires die het onderwerp draagt.

# **Contextuele tags gebruiken**

**Tik op**  $\mathbf{H}$  **→ Instellingen** → **Tags** → **Taghulp** en sleep de schakelaar **Taghulp** naar rechts om een contextuele tag (weer, locatie, datum en naam van een persoon) weer te geven bij het openen van een afbeelding.

# **Indelen met mappen**

U kunt een map maken om afbeeldingen en video's in te delen op het apparaat. U kunt bestanden kopiëren of verplaatsen van de ene naar de ander map.

Tik op **og** om nieuw map te maken. Geef een naam in voor de map, tik op **OK** en vink afbeeldingen of video's aan. Blijf de geselecteerde afbeelding of video aanraken, sleep deze naar de nieuwe map en tik op **Gereed**. Tik op **Kopiëren** om te kopiëren of op **Verplaatsen** om te verplaatsen.

# **Video**

Gebruik deze applicatie om video's af te spelen.

Tik op **Video** op het scherm Applicaties.

# **Video's afspelen**

Selecteer een video om af te spelen.

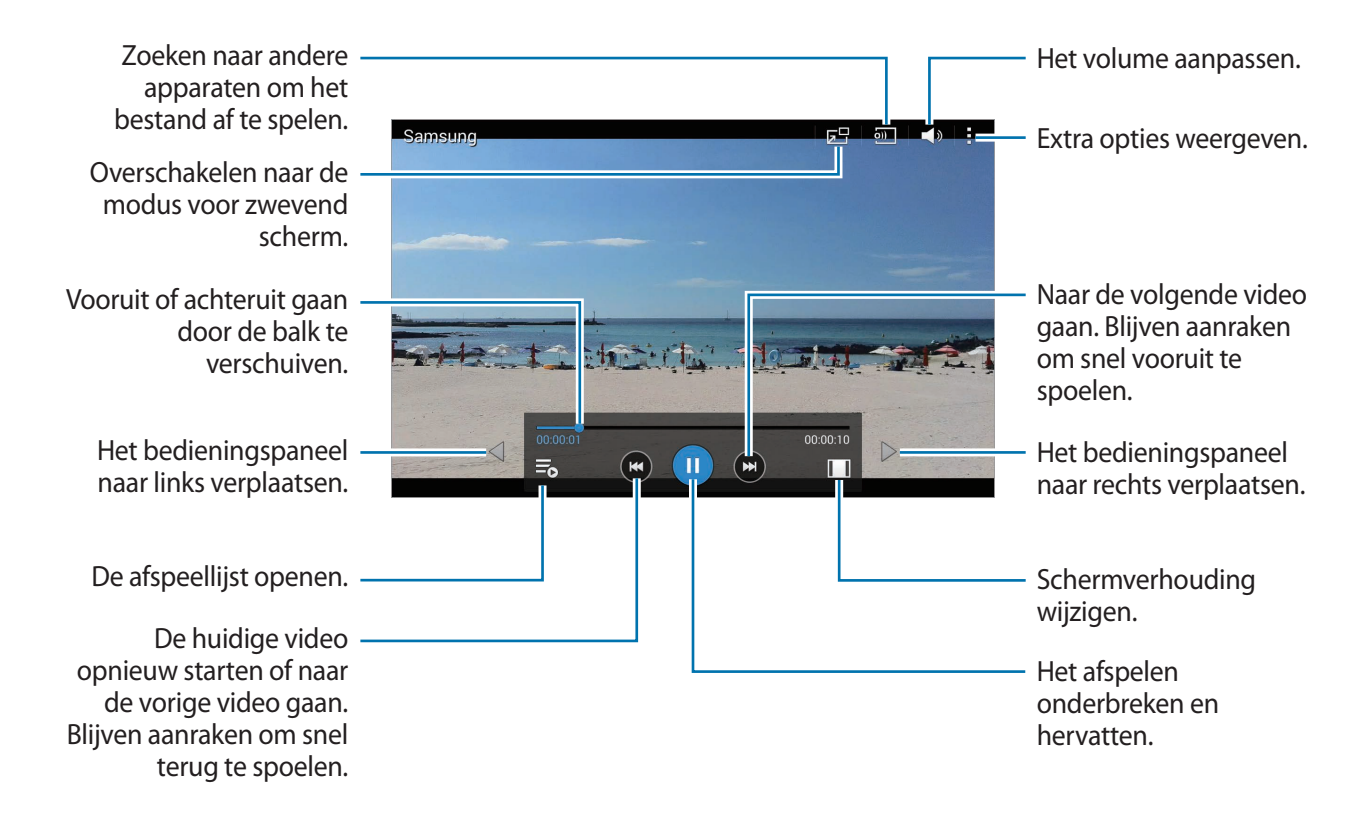

# **Video's verwijderen**

Tik op → **Wissen**, selecteer video's en tik op **Wissen**.

### **Video's delen**

Tik op  $\frac{1}{4}$  → **Delen via**, selecteer video's, tik op Ger. en selecteer een methode voor delen.

# **Pop-upvideospeler gebruiken**

Gebruik deze functie om andere applicaties te gebruiken zonder de videospeler te sluiten. Tik tijdens het afspelen op **be** om de pop-upspeler te gebruiken.

Spreid twee vingers op het scherm om de speler te vergroten en knijp samen om te minimaliseren. Als u de speler wilt verplaatsen, sleept u de speler naar een andere locatie.

# **YouTube**

Gebruik deze applicatie om video's te bekijken op de website van YouTube.

Tik op **YouTube** op het scherm Applicaties.

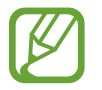

De beschikbaarheid van deze applicatie is afhankelijk van uw regio of serviceprovider.

# **Video's kijken**

Tik op  $\mathbb Q$  en geef een zoekwoord in. Selecteer een van de weergegeven zoekresultaten om een video te bekijken.

Tik op het scherm, tik op  $\mathbb{R}$  en draai het apparaat naar liggende stand om het volledige scherm weer te geven.

# **Video's delen**

Selecteer de video die u wilt bekijken, tik op  $\leq$ , en selecteer een methode voor delen.

# **Video's uploaden**

Tik op  $\Box \rightarrow$  **Uploads**  $\rightarrow \bot$ , selecteer een video, geef informatie voor de video in en tik op **UPLOADEN**.

# **Applicatie- en mediastores**

# **Play Store**

Gebruik deze applicatie om applicaties en games voor het apparaat te kopen en downloaden. Tik op **Play Store** op het scherm Applicaties.

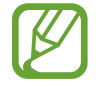

De beschikbaarheid van deze applicatie is afhankelijk van uw regio of serviceprovider.

# **Applicaties installeren**

Blader door applicaties op categorie of tik op  $\sim$  om te zoeken met een zoekwoord.

Selecteer een applicatie als u informatie wilt weergeven. Als u de applicatie wilt downloaden, tikt u op **INSTALLEREN**. Als er kosten worden berekend voor de applicatie, tikt u op de prijs en volgt u de instructies op het scherm om het aankoopproces te voltooien.

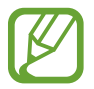

Wanneer een nieuwe versie beschikbaar is voor een geïnstalleerde applicatie, wordt een updatepictogram weergegeven bovenaan het scherm om u op de hoogte te brengen van de update. Open het meldingenvenster en tik op het pictogram om de applicatie bij te werken.

# **Applicaties verwijderen**

De applicaties verwijderen die u hebt aangeschaft in de **Play Store**.

Tik op  $\Box \rightarrow M$ **ijn apps**, selecteer applicatie die u wilt verwijderen in de lijst met geïnstalleerde applicaties en tik op **VERWIJDEREN**.

# **Samsung Apps**

Gebruik deze applicatie om speciale Samsung-applicaties te kopen en downloaden. Ga voor meer informatie naar [apps.samsung.com](http://apps.samsung.com).

Tik op **Samsung Apps** op het scherm Applicaties.

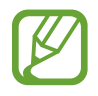

De beschikbaarheid van deze applicatie is afhankelijk van uw regio of serviceprovider.

# **Applicaties installeren**

U kunt door applicaties bladeren op categorie. Tik op **CATEGORIE** om een categorie te selecteren.

Als u naar een applicatie wilt zoeken, tikt u op Q bovenaan het scherm en geeft u een zoekwoord in het zoekveld in.

Selecteer een applicatie als u informatie wilt weergeven. Als u deze wilt downloaden, tikt u op **Gratis**. Als er kosten worden berekend voor de applicatie, tikt u op de prijs en volgt u de instructies op het scherm om het aankoopproces te voltooien.

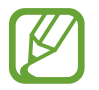

Wanneer een nieuwe versie beschikbaar is voor een geïnstalleerde applicatie, wordt een updatepictogram weergegeven bovenaan het scherm om u op de hoogte te brengen van de update. Open het meldingenvenster en tik op het pictogram om de applicatie bij te werken.

# **Play Books**

Gebruik deze applicatie om boekbestanden te lezen en downloaden.

Tik op **Play Books** op het scherm Applicaties.

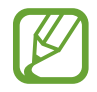

De beschikbaarheid van deze applicatie is afhankelijk van uw regio of serviceprovider.

# **Play Movies & TV**

Gebruik deze applicatie om films of tv-series te bekijken, downloaden en huren.

Tik op **Play Movies** op het scherm Applicaties.

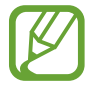

De beschikbaarheid van deze applicatie is afhankelijk van uw regio of serviceprovider.

# **Play Music**

Gebruik deze applicatie om muziek te beluisteren via het apparaat of muziek te streamen vanuit de Google-cloudservice.

Tik op **Play Music** op het scherm Applicaties.

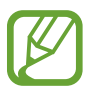

De beschikbaarheid van deze applicatie is afhankelijk van uw regio of serviceprovider.

# **Play Games**

Gebruik deze applicatie om games te downloaden en te spelen.

Tik op **Play Games** op het scherm Applicaties.

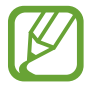

De beschikbaarheid van deze applicatie is afhankelijk van uw regio of serviceprovider.

# **Play Kiosk**

Gebruik deze applicatie om de laatste nieuwsartikelen te lezen.

Tik op **Play Kiosk** op het scherm Applicaties.

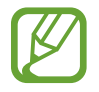

De beschikbaarheid van deze applicatie is afhankelijk van uw regio of serviceprovider.

# **Hulpprogramma's**

# **Notitie**

Gebruik deze applicatie om belangrijke informatie te noteren zodat u deze kunt opslaan en later bekijken.

Tik op **Notitie** op het scherm Applicaties.

# **Categorieën beheren en categorieën toevoegen**

Categorieën maken notities te beheren en deze te sorteren.

Als u een nieuwe categorie wilt toevoegen, tikt u op → **Categorie toevoegen**, geeft u een categorienaam en tikt u op **OK**.

Als u een categorie wilt verwijderen, tikt u op → **Categorieën wijzigen** en tikt u op naast de categorie.

Als u de naam van een categorie wilt wijzigen, selecteert u een categorie, tikt u op **E** → **Naam categorie wijzigen**, geeft u een nieuwe naam in voor de categorie en tikt u op **OK**.

Als u de volgorde van de categorie wilt wijzigen, tikt u op **E** → **Categorieën wijzigen** en tikt u op **:::** naast een categorie en sleept u deze omhoog of omlaag naar een andere positie.

# **Notities opstellen**

Tik in de lijst van notities op  $\frac{1}{2}$  en geef een notitie in. Terwijl u een notitie schrijft, hebt u de volgende opties:

- $\cdot \cdot \mathbf{E}$  : een categorie maken of een categorie instellen.
- $\cdot \square$  : afbeeldingen invoegen.
- $\frac{1}{2}$  : een spraakopname voor invoegen maken.

Tik op **Opslaan** om de notitie op te slaan.

Als u een notitie wilt bewerken, tikt u op een notitie en tikt u op de inhoud van de notitie.

# **Bladeren door notities**

U kunt door notitieminiaturen bladeren door omhoog of omlaag te scrollen.

Tik op  $\mathbf Q$  om notities te zoeken.

Als een notitie naar anderen wilt verzenden, tikt u op **E** → Selecteren, selecteert u een notitie en tikt  $u$  op  $\leq$ .

Als u notities wilt afdrukken door het apparaat aan te sluiten op een printer, tikt u op  $\mathbf{E} \rightarrow$ **Selecteren**, selecteert u notities en tikt u op 出. Sommige printers zijn mogelijk niet compatibel met het apparaat.

Als u notities wilt verwijderen, tikt u op  $\frac{1}{2} \rightarrow$  Selecteren, selecteert u notities en tikt u op  $\frac{1}{2}$ .

#### **Een notitie weergeven**

Tik op de miniatuur van een notitie om deze te openen.

Als u de notitie wilt verwijderen, tikt u op **III**.

Als u de notitie naar anderen wilt verzenden, tikt u op  $\leq$ .

Als u notitie wilt afdrukken door het apparaat te verbinden met een printer, tikt u op **. Sommige** printers zijn mogelijk niet compatibel met het apparaat.

# **S Planner**

Gebruik deze applicatie om gebeurtenissen en taken te beheren.

Tik op **S Planner** op het scherm Applicaties.

# **Gebeurtenissen of taken maken**

Tik op  $\blacksquare$  en gebruik een van de volgende methodes:

- **Gebeurtenis**: een gebeurtenis maken met een optionele instelling voor herhalen.
- **Taak:** een taak maken met een optionele instelling voor prioriteit.

Als u een gebeurtenis of taak sneller wilt toevoegen, tikt u op een datum om deze te selecteren en tikt u er nogmaals op.

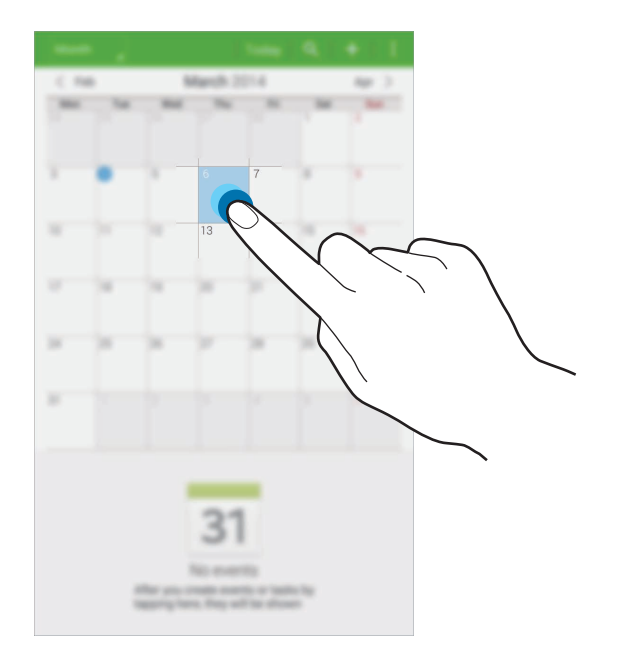

Geef een titel in en geef in welke kalender moet worden gebruikt of met welke kalender moet worden gesynchroniseerd. Tik vervolgens op **Details gebeurtenissen bew.** of **Taakdetails bewerken** om meer details toe te voegen zoals hoe vaak de gebeurtenis wordt herhaald, wanneer een waarschuwing van te voren wordt gegeven of waar de gebeurtenis plaatsvindt.

Nodig anderen uit voor de gebeurtenis door een e-mail te verzenden. Geef het e-mailadres in in het  $\vee$  veld **Deelnemers** of tik op  $\blacksquare$  om de lijst met contacten te openen.

Voeg een kaart toe met de locatie van de gebeurtenis. Geef de locatie in het veld **Plaats** in, tik op **N** naast het veld en wijs de precieze locatie aan door op de kaart te tikken en de locatie te blijven aanraken op de kaart die wordt weergegeven.

# **Synchroniseren met Google Agenda**

Tik op het scherm Applicaties op **Instellingen** → **Algemeen** → **Accounts** → **Google** onder **MIJN ACCOUNTS**, selecteer het Google-account en vink **Agenda synchroniseren** aan.

Als u handmatig wilt synchroniseren, tikt u op het scherm Applicaties op **S Planner** →  $\frac{1}{4}$  → **Synchroniseer**.

Als u gesynchroniseerde gebeurtenissen of taken wilt weergeven, tikt u op **E** → **Agenda's** en vinkt u het Google-account aan.
# **Agendatype wijzigen**

Tik op de linkerbovenhoek van het scherm en selecteer een type in de verschillende soorten agenda's waaronder jaar, maand, week, enzovoort.

### **Gebeurtenissen of taken zoeken**

Tik op  $\Omega$  en geef een zoekwoord in om een zoekopdracht uit te voeren.

Als u de gebeurtenissen of taken van vandaag wilt weergeven, tikt u op **Vandaag** boven aan het scherm.

### **Gebeurtenissen of taken verwijderen**

Selecteer een gebeurtenis of taak en tik op  $\frac{1}{4} \rightarrow$  **Wissen.** 

# **Gebeurtenissen of taken delen**

Selecteer een gebeurtenis of taak, tik op  $\frac{1}{4} \rightarrow$  Delen via en selecteer een methode voor delen.

# **Kids-stand**

Gebruik deze widget om een leuke, veilige omgeving te bieden voor kinderen door de toegang van kinderen tot bepaalde applicaties of inhoud te beperken.

Voordat u deze widget gebruikt, moet u deze downloaden en installeren. Tik op het startscherm op **Kids-stand** → **Installeren**. Nadat de widget is geïnstalleerd, wordt deze weergegeven op het startscherm en het scherm Applicaties.

Als u de Kids-stand wilt starten, tikt u op het startscherm of het scherm Applicaties op **Kids-stand**.

Tik op **Pincode instellen** onder aan het scherm wanneer u de widget voor de eerste keer gebruikt. Volg daarna de aanwijzingen op het scherm.

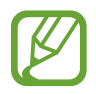

De beschikbaarheid van deze applicatie is afhankelijk van uw regio of serviceprovider.

# **Dropbox**

Gebruik deze applicatie om bestanden op te slaan en te delen met anderen via de Dropboxcloudopslag. Wanneer u bestanden opslaat in Dropbox, wordt uw apparaat automatisch gesynchroniseerd met de webserver en de computers waarop Dropbox is geïnstalleerd.

Tik op **Dropbox** op het scherm Applicaties.

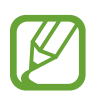

De beschikbaarheid van deze applicatie is afhankelijk van uw regio of serviceprovider.

Meld u aan bij uw Dropbox-account. Als u niet over een Dropbox-account beschikt, maakt u een account.

Zodra Dropbox is geactiveerd, tikt u op **Turn on Camera Upload** om foto's en video's die worden gemaakt met de camera van het apparaat, automatisch te uploaden naar Dropbox. Als u geüploade foto's of video's wilt weergeven, tikt u op  $\Box$ . Als u bestanden wilt delen of verwijderen of albums wilt maken, tikt u op  $\mathbf{z}$  en selecteert u bestanden.

Als u bestanden wilt uploaden naar Dropbox, tikt u op  $\bigotimes \to \mathbf{H}$  → Upload here → Photos or videos of **Other files**. Als u bestanden in Dropbox wilt openen, selecteert u een bestand.

Als u afbeeldingen of video's wilt weergeven, tikt u op  $\star$  om ze toe te voegen aan de lijst met favorieten. Als u bestanden wilt openen in de lijst met favorieten, tikt u op  $\mathbf{L}$ .

Als u meldingen wilt weergeven, tikt u op  $\Box$ .

# **Cloud**

Gebruik deze functie om bestanden te synchroniseren met uw Samsung-account of Dropbox. Tik op het scherm Applicaties op **Instellingen** → **Algemeen** → **Cloud**.

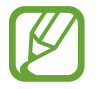

De beschikbaarheid van deze functie is afhankelijk van uw regio of serviceprovider.

### **Synchroniseren met het Samsung-account**

Tik op uw Samsung-account of **Synchronisatie instelling** om bestanden te synchroniseren.

### **Een back-up maken van gegevens of deze herstellen**

Tik op **Back-up** of **Herstel** om een back-up van gegevens te maken of gegevens te herstellen met uw Samsung-account.

### **Synchroniseren met Dropbox**

Tik op **Account Dropbox koppelen** en geef het Dropbox-account in. Volg de instructies op het scherm om de installatie te voltooien.

Wanneer u zich hebt aangemeld, tikt u op **Allow** waarna het apparaat automatisch bestanden synchroniseert met de Dropbox wanneer u wijzigingen aanbrengt.

# **Drive**

Gebruik deze applicatie om documenten te maken en te bewerken en deze te delen met anderen via Google Drive-opslag. Wanneer u documenten maakt op of bestanden uploadt naar Google Drive, wordt uw apparaat automatisch gesynchroniseerd met de webserver en elke andere computer waarop Google Drive is geïnstalleerd. U kunt uw bestanden openen zonder dat u deze hoeft over te zetten of te downloaden.

Tik op **Drive** op het scherm Applicaties.

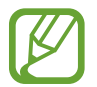

De beschikbaarheid van deze applicatie is afhankelijk van uw regio of serviceprovider.

# **Hancom Viewer**

Gebruik deze applicatie om documenten in verschillende indelingen weer te geven, waaronder spreadsheets en presentaties.

Tik op **Hancom Viewer** op het scherm Applicaties.

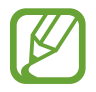

De beschikbaarheid van deze applicatie is afhankelijk van uw regio of serviceprovider.

#### **Documenten zoeken**

Tik op **Openen** om door een document te bladeren.

Gebruik een van de volgende opties terwijl u door een document bladert:

- $\cdot$   $\overline{+}$  : een map maken.
- $\cdot$   $\odot$  : nieuwe documenten ophalen.
- **J**: documenten en mappen sorteren.
- $\cdot$   $\circ$  : de weergavestand wijzigen.
- $\cdot$   $\heartsuit$  : documenten of mappen selecteren.

Tik op **Onlangs geopende documenten** om onlangs gebruikte documenten te zoeken.

### **Documenten lezen**

Tik op een document in **Onlangs geopende documenten** of in een map.

Tik op  $\frac{1}{2}$  of  $\frac{1}{2}$  en gebruik een van de volgende functies:

#### **Tekstverwerker**

- **Zoeken**: tekst zoeken.
- **Zoomen**: de weergavegrootte wijzigen.
- **Info document**: documentgegevens, zoals titel, datum en auteur, weergeven.
- **Afdrukken**: het document afdrukken door het apparaat aan te sluiten op een printer. Sommige printers zijn mogelijk niet compatibel met het apparaat.
- **Verzenden**: het document naar anderen verzenden of het delen.
- **Bewerken**: het document bewerken. Als u deze functie wilt gebruiken, moet u de vereiste applicatie downloaden en installeren.
- **Help**: informatie weergeven over Hancom Office Viewer.

#### **Presentatie**

- **Zoeken**: tekst zoeken.
- **Zoomen**: de weergavegrootte wijzigen.
- **Info document**: documentgegevens, zoals titel, datum en auteur, weergeven.
- **Diavoorstelling**: een diavoorstelling starten vanaf de eerste pagina.
- Vanaf huidige dia: een diavoorstelling starten vanaf de huidige pagina.
- **Weergave voor presentator tonen**: presentatiehulpmiddelen weergeven op het apparaat wanneer het is aangesloten op een externe monitor.
- **Afdrukken**: het document afdrukken door het apparaat aan te sluiten op een printer. Sommige printers zijn mogelijk niet compatibel met het apparaat.
- **Verzenden**: het document naar anderen verzenden of het delen.
- **Bewerken**: het document bewerken. Als u deze functie wilt gebruiken, moet u de vereiste applicatie downloaden en installeren.
- **Help**: informatie weergeven over Hancom Office Viewer.

#### **Spreadsheet**

- **Zoeken**: tekst zoeken.
- **Zoomen**: de weergavegrootte wijzigen.
- **Info document**: documentgegevens, zoals titel, datum en auteur, weergeven.
- **Sorteren**: cellen sorteren op specifieke criteria.
- **Formules weergeven**: formules in cellen weergeven in plaats van de berekende resultaten.
- **Titels blokkeren**: de geselecteerde rij vastzetten.
- **Rasterlijnen**: rasterlijnen verbergen of weergeven.
- Alle opmerkingen weergeven: notities in het document verbergen of weergeven.
- **Afdrukbereik:** een gebied selecteren om af te drukken.
- **Afdrukken**: het document afdrukken door het apparaat aan te sluiten op een printer. Sommige printers zijn mogelijk niet compatibel met het apparaat.
- **Verzenden**: het document naar anderen verzenden of het delen.
- **Bewerken:** het document bewerken. Als u deze functie wilt gebruiken, moet u de vereiste applicatie downloaden en installeren.
- **Help**: informatie weergeven over Hancom Office Viewer.

#### **PDF**

- **Zoeken**: tekst zoeken.
- **Verzenden:** het document naar anderen verzenden of het delen.
- **Eigenschappen**: documentgegevens, zoals titel, datum en auteur, weergeven.
- **In- en uitzoomen**: de weergavegrootte wijzigen.
- **Opmerkingen verbergen**: opmerkingen in het document verbergen.
- **Verticaal door pagina bladeren** / **Doorlopende weergave** / **Horizontaal door pagina bladeren** de weergavemodus wijzigen.
- **Leesweergave**: alleen de inhoud van het document weergeven zonder marges.
- **Ga naar pagina**: naar een gespecificeerde pagina gaan.
- **Bladwijzers**: bladwijzers in het document bekijken.
- Afdrukken: het document afdrukken door het apparaat aan te sluiten op een printer. Sommige printers zijn mogelijk niet compatibel met het apparaat.

# **Alarm**

Gebruik deze applicatie om alarmen voor belangrijke gebeurtenissen in te stellen. Tik op **Alarm** op het scherm Applicaties.

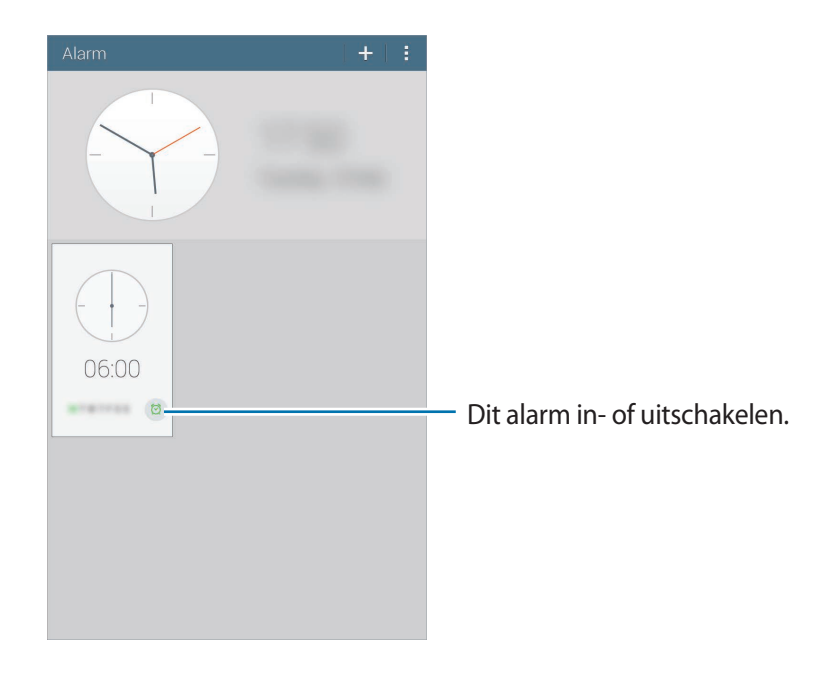

### **Alarm instellen**

Tik op  $\pm$ , stel een tijd in waarop het alarm moet afgaan, selecteer de dagen waarop het alarm moet worden herhaald en tik op **Opslaan**.

- **Alarm locatie**: een locatie instellen. Het alarm gaat alleen af als u zich op die locatie bevindt.
- **Sluimeren**: stel in een interval en aantal keren dat een alarm wordt herhaald in na de ingestelde tijd.
- **Slim alarm**: stel een tijd in waarop het alarm voor de ingestelde tijd af gaat.

# **Alarm stoppen**

Sleep  $\times$  buiten de grote cirkel om een alarm te stoppen. Sleep  $ZZ$  buiten de grote cirkel om het alarm na een opgegeven tijdsduur opnieuw te laten afgaan.

# **Alarm verwijderen**

Tik op **E** → **Verwijderen**, selecteer klokken en tik dan op Gereed.

# **Wereldklok**

Gebruik deze applicatie om de tijd te controleren in veel grote steden ter wereld. Tik op **Wereldklok** op het scherm Applicaties.

# **Klokken maken**

Tik op  $\pm$  en geef de naam van een stad in of selecteer een stad in de lijst met steden. Als u de zomertijd wilt toepassen, tikt u op **F** → **Selecteren**, selecteert u een klok en tikt u op  $\ddot{\otimes}$ .

### **Klokken verwijderen**

Tik op **E** → **Selecteren**, selecteer klokken en tik op **i** 

# **Calculator**

Gebruik deze applicatie voor eenvoudige of complexe berekeningen.

Tik op **Calculator** op het scherm Applicaties.

Draai het apparaat naar de liggende stand om de wetenschappelijke calculator te gebruiken. Als **Schermrotatie** is uitgeschakeld, tikt u op **E** → Wetenschappelijke calculator.

Als u de berekeningsgeschiedenis wilt weergeven, tikt u op  $\equiv$  om het toetsenbord te verbergen. Als u de geschiedenis wilt wissen, tikt u op **E** → Geschiedenis wissen.

# **S Voice**

Gebruik deze applicatie om spraakopdrachten op het apparaat te gebruiken om verschillende functies uit te voeren.

Tik op **S Voice** op het scherm Applicaties. U kunt ook twee keer op de starttoets drukken.

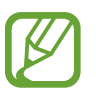

- De beschikbaarheid van deze applicatie is afhankelijk van uw regio of serviceprovider.
- Deze applicatie wordt in sommige talen niet ondersteund.

Hier zijn verschillende voorbeelden van gesproken opdrachten:

- Open muziek
- Open calculator
- $\cdot$  Controleer planning

Tips voor betere stemherkenning

- Spreek duidelijk.
- Spreek op plekken met weinig lawaai.
- Gebruik geen aanstootgevende taal of streektaal.
- Gebruik geen dialect.

Het apparaat herkent uw opdrachten mogelijk niet of kan ongewenste opdrachten uitvoeren afhankelijk van uw omgeving of de manier waarop u de opdrachten uitspreekt.

# **Google**

Gebruik deze applicatie om niet alleen op internet te zoeken maar ook applicaties en de bijbehorende inhoud op het apparaat.

Tik op **Google** op het scherm Applicaties.

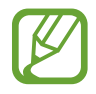

De beschikbaarheid van deze applicatie is afhankelijk van uw regio of serviceprovider.

### **Het apparaat doorzoeken**

Tik op het zoekveld en geef een zoekwoord in. U kunt ook op  $\psi$  tikken en een zoekwoord ingeven. Als er geen resultaten worden gevonden in de applicaties, wordt de webbrowser weergegeven met de zoekresultaten.

# **Zoekbereik**

Als u wilt selecteren welke applicaties moeten worden doorzocht, tikt u op : → **Instellingen** → **Zoeken op tablet** en selecteer de items waarnaar u wilt zoeken.

# **Google Now**

Start Google Zoeken om Google Now-kaarten weer te geven met het huidige weer, informatie over het openbaar vervoer, uw volgende afspraak en meer, wanneer u die nodig hebt.

Meld u aan voor Google Now wanneer u Google Zoeken voor het eerst opent. Als u de instellingen voor Google Now wilt wijzigen, tikt u op : → **Instellingen** en sleept u de schakelaar **Google Now** naar links of rechts.

# **Gesproken zoekopdr.**

Gebruik deze applicatie om webpagina's te zoeken door te spreken.

Tik op **Gesproken zoekopdr.** op het scherm Applicaties.

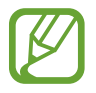

De beschikbaarheid van deze applicatie is afhankelijk van uw regio of serviceprovider.

Spreek een zoekwoord of zin uit wanneer **Nu spreken** wordt weergegeven op het scherm.

# **Mijn bestanden**

Gebruik deze applicatie om bestanden te openen die zijn opgeslagen op het apparaat, waaronder afbeeldingen, video's, nummers en geluidsclips.

Tik op **Mijn bestanden** op het scherm Applicaties.

#### **Bestanden weergeven**

Bestanden die zijn opgeslagen op het apparaat, worden gesorteerd op criteria. Selecteer een van de volgende categorieën in het linkervenster van het scherm:

- **Tijdlijn**: bestanden gegroepeerd op datum weergeven.
- **Favoriete mappen**: snelkoppelingen naar mappen weergeven.
- **Mappen**: bestanden die zijn opgeslagen in het interne geheugen of op een geheugenkaart en snelkoppelingen naar FTP-servers weergeven.
- **Categorieën**: bestanden gesorteerd op type weergeven.
- Apps: bestanden weergeven die zijn opgeslagen of gemaakt in specifieke applicaties.

Selecteer een categorie en selecteer een bestand of map om deze te openen.

Nadat u een categorie hebt geselecteerd, tikt u op  $\frac{1}{2}$  en gebruikt u een van de volgende opties:

- **Selecteren**: bestanden of mappen selecteren.
- **Sorteren op:** bestanden of mappen sorteren.
- **Toevoegen aan favoriete mappen**: een snelkoppeling naar de map toevoegen aan **Favoriete mappen**.
- **Sneltoets startscherm**: een snelkoppeling naar een bestand of map toevoegen aan het startscherm.
- **FTP toevoegen**: een snelkoppeling naar een FTP-server toevoegen aan **Mappen**.
- **Zoeken naar apparaten in de buurt**: scannen naar apparaten waarop functies voor media delen zijn ingeschakeld.
- **Weergaveopties**: de weergaveopties voor bestanden wijzigen.

Tik op **E** → Selecteren, selecteer een bestand of map en gebruik een van de volgende functies:

- $\cdot$   $\leq$  : bestanden verzenden naar anderen of ze delen.
- $\cdot$  **II** : bestanden of mappen verwijderen.
- $\cdot$   $\overline{\phantom{a}}$ : bestanden of mappen naar een andere map verplaatsen.
- $\cdot \blacksquare$ : bestanden of mappen naar een andere map kopiëren.
- $\mathbf{F} \rightarrow \mathbf{G}$  a naar map: naar de map gaan waarin het geselecteerde bestand zich bevindt.
- $\mathbb{F} \rightarrow$  **Hernoem**: de naam van een bestand of map wijzigen.
- $\textbf{R} \rightarrow \textbf{Toevoegen}$  aan Favoriete mappen: een snelkoppeling naar de map toevoegen aan **Favoriete mappen**.
- $\parallel \rightarrow$  **Sneltoets startscherm**: een snelkoppeling naar een bestand of map toevoegen aan het startscherm.
- $\mathbb{I} \rightarrow$  **Comprimeren**: bestanden of mappen comprimeren om een zip-bestand te maken.
- $\cdot$   $\mathbb{I}$   $\rightarrow$  Gegevens: de details van een bestand of map weergeven.

### **Een bestand zoeken**

Tik op Q en geef zoekcriteria in.

# **Opslaginformatie weergeven**

Tik op  $\mathbb{T}$  om geheugeninformatie voor uw apparaat en geheugenkaart weer te geven.

#### **De weergavestand wijzigen**

Tik op  $\boxplus$  om de weergavestand te wijzigen.

#### **Mappen maken**

Tik op , geef een naam voor de map in en tik op **OK**.

#### **Sneltoetsen naar mappen toevoegen**

Voeg een snelkoppeling naar vaak gebruikte mappen toe aan **Favoriete mappen**. Selecteer een map en tik op **E** → **Toevoegen aan Favoriete mappen**.

#### **Snelkoppelingen naar FTP-servers toevoegen aan het apparaat**

Voeg een snelkoppeling naar een FTP-server toe aan **Mappen**. Tik op **E** → **FTP toevoegen**, geef details voor de FTP-server in en tik op **Gereed**.

# **Reizen en lokaal**

# **Maps**

Gebruik deze applicatie om de locatie van het apparaat vast te stellen, naar plaatsen te zoeken of een routebeschrijving te krijgen.

Tik op **Maps** op het scherm Applicaties.

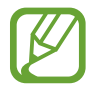

De beschikbaarheid van deze applicatie is afhankelijk van uw regio of serviceprovider.

# **Zoeken naar locaties**

Zoek naar locaties door een adres of een zoekwoord in te geven. Zodra de locatie is gevonden, selecteert u de locatie om de gedetailleerde informatie te bekijken. Raadpleeg de Help voor meer informatie.

# **Routebeschrijvingen naar een bestemming**

Tik op  $\mathbb Y$  om het begin- en eindpunt in te stellen en selecteer een reismethode. Het apparaat geeft de routes weer om bij de bestemming te komen.

# **Instellingen**

# **Over Instellingen**

Gebruik deze applicatie om het apparaat te configureren, applicatie-opties in te stellen en accounts toe te voegen.

Tik op **Instellingen** op het scherm Applicaties.

# **Verbindingen**

### **Wi-Fi**

Schakel de Wi-Fi-functie in om verbinding te maken met een Wi-Fi-netwerk en toegang te krijgen tot internet of andere netwerkapparaten.

Als u opties wilt gebruiken, tikt u op  $\mathbf{E}$ .

- **Geavanceerd**: Wi-Fi-instellingen aanpassen.
- **WPS-drukknop**: verbinding maken met een beveiligd Wi-Fi-netwerk met een WPS-toets.
- **WPS PIN invoeren**: verbinding maken met een beveiligd Wi-Fi-netwerk met een WPS PIN-code.
- **Help**: helpgegevens weergeven voor Wi-Fi.

#### **Wi-Fi-slaapbeleid instellen**

Tik op het scherm Instellingen op **Verbindingen** → **Wi-Fi** → → **Geavanceerd** → **Wi-Fi ingeschakeld laten in slaapstand**.

#### **Netwerkmelding instellen**

Het apparaat kan actieve Wi-Fi-netwerken detecteren en een pictogram weergeven op de statusbalk om aan te geven wanneer een netwerk beschikbaar is.

Tik op het scherm Instellingen op **Verbindingen** → **Wi-Fi** → **E** → Geavanceerd en vink **Netwerkmelding** aan om deze functie in te schakelen.

#### **Wi-Fi Direct**

De functie Wi-Fi Direct verbindt twee apparaten rechtstreeks via een Wi-Fi-netwerk zonder een toegangspunt.

Tik op het scherm Instellingen op **Verbindingen** → **Wi-Fi** → **Wi-Fi Direct**.

### **Bluetooth**

De Bluetooth-functie inschakelen om over korte afstanden informatie uit te wisselen.

Als u meer opties wilt gebruiken, tikt u op  $\mathbf{E}$ .

- **Time-out zichtbaarheid**: de duur instellen dat het apparaat zichtbaar is.
- **Ontvangen bestanden**: ontvangen bestanden weergeven via de Bluetooth-functie.
- **Naam apparaat wijzigen**: de naam van het apparaat wijzigen.
- **Help**: helpinformatie voor Bluetooth openen.

### **Vliegtuigstand**

Alle draadloze functies van het apparaat uitschakelen. U kunt alleen diensten gebruiken waarvoor geen netwerk vereist is.

# **Gegevensgebruik**

Uw gegevensgebruik bijhouden.

• **Cyclus gegevensgebruik**: maandelijkse resetdatum instellen om uw gegevensgebruik in de gaten te houden.

Als u meer opties wilt gebruiken, tikt u op  $\overline{H}$ .

- **Gegevens automatisch synchroniseren**: het automatisch synchroniseren van applicaties in- of uitschakelen. U kunt selecteren welke gegevens worden gesynchroniseerd voor elk account in **Instellingen** → **Algemeen** → **Accounts**.
- **Mobiele hotspots**: selecteer Wi-Fi-hotspots om te voorkomen dat applicaties die op de achtergrond worden uitgevoerd hier gebruik van kunnen maken.

### **Locatie**

U kunt instellingen wijzigen voor machtigingen voor locatiegegevens.

- Stand: een methode selecteren om uw locatiegegevens te verzamelen.
- **RECENTE LOCATIEVERZOEKEN:** instellen dat het apparaat weergeeft welke apps uw huidige locatiegegevens gebruiken, net als hun batterijgebruik.
- **LOCATIESERVICES**: de locatiegegevens bekijken die uw apparaat gebruikt.
- **Mijn plaatsen**: profielen instellen die worden gebruikt voor specifieke locaties wanneer u GPS-, Wi-Fi- of Bluetooth-functies gebruikt om uw huidige locatie te bepalen.

#### **Meer netwerken**

Instellingen aanpassen om verbindingen met andere apparaten of netwerken te beheren.

#### **Afdrukken**

Instellingen configureren voor printerplug-ins die zijn geïnstalleerd op het apparaat. U kunt beschikbare printers zoeken of handmatig een printer toevoegen om bestanden af te drukken via Wi-Fi of cloudservices.

#### **VPN**

Virtual Private Networks (VPN's) instellen en hiermee verbinding maken.

# **Apparaten dichtbij**

- **NAAM APPARAAT**: de apparaatnaam weergeven.
- **Gedeelde inhoud**: instellen dat het apparaat inhoud geelt met andere apparaten.
- **Toegestane apparaten**: overzicht van de apparaten die toegang hebben tot uw apparaat.
- **Geweigerde apparaten**: overzicht van de apparaten die geen toegang hebben tot uw apparaat.
- **Downloaden naar**: de geheugenlocatie selecteren voor het opslaan van gedownloade mediabestanden.
- **Downl van andere apparaten**: instellen dat het apparaat uploads van andere apparaten accepteert.

# **Apparaat**

### **Geluid**

U kunt de instellingen voor diverse geluiden op het apparaat wijzigen.

- **Volume**: het volume voor muziek, video's, systeemgeluiden en meldingen instellen.
- **Meldingen**: een beltoon selecteren voor gebeurtenissen, zoals inkomende berichten.
- **Aanraakgeluiden**: instellen dat het apparaat een geluid laat horen wanneer u een applicatie of een optie op het aanraakscherm selecteert.
- **Geluid schermvergrendeling**: instellen dat het apparaat een geluid laat horen wanneer u het aanraakscherm vergrendelt en ontgrendelt.
- **APPLICATIES VAN SAMSUNG**: de meldingsinstellingen voor elke applicatie wijzigen.
- **Geluid bij tikken**: het apparaat zo instellen dat een geluid wordt gebruikt wanneer op een toets wordt gedrukt.
- **Adapt Sound**: het geluid personaliseren voor het oor dat u het meeste gebruikt wanneer u naar muziek luistert.

# **Display**

Hier kunt u de instellingen voor het scherm wijzigen.

- **Helderheid**: de helderheid van het scherm aanpassen.
- **Time-out scherm**: instellen na hoeveel tijd de achtergrondverlichting van het scherm moet worden uitgeschakeld door het apparaat.
- **Dagdromen**: instellen dat het apparaat schermbeveiliging weergeeft wanneer uw apparaat verbonden is met een desktopdock of bezig is met opladen.
- **Batterijpercentage weergeven**: instellen dat het apparaat de resterende batterijtijd weergeeft.

# **Multi window**

Activeer de functie Multi window om meerdere applicaties tegelijk op het scherm weer te geven.

• **Openen in Multi window**: instellen dat het apparaat de functie Multi window activeert wanneer u bestanden in **Mijn bestanden** of **Video** opent. Ook schakelt het apparaat deze functie uit als u bijlagen in berichten bekijkt.

# **Vergrendelscherm**

Instellingen wijzigen voor het vergrendelde scherm.

- **Schermvergrendeling**: de schermvergrendelingsfunctie activeren. De volgende opties kunnen verschillen, afhankelijk van de geselecteerde functie voor schermvergrendeling.
- **Opties klokwidget**: de instellingen voor de klokwidget configureren.
	- **Omvang klok**: de grootte van de klok wijzigen.
	- **Datum tonen**: instellen dat het apparaat de datum met de klok laat zien.
- **Sneltoets**: instellen dat het apparaat snelkoppelingen naar applicaties op het vergrendelde scherm weergeeft en bewerkt.

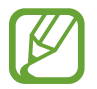

De beschikbaarheid van deze functie is afhankelijk van uw regio of serviceprovider.

- **Persoonlijk bericht**: het apparaat instellen persoonlijk bericht weer te geven op het vergrendelde scherm.
	- **Persoonlijk bericht bewerken**: het persoonlijke bericht bewerken.
- **Gegevens eigenaar**: gegevens ingeven die worden weergegeven met de klok.
- **Ontgrendeleffect**: een effect selecteren dat wordt weergegeven wanneer u het scherm ontgrendelt.
- **Help-tekst:** instellen dat het apparaat de helptekst weergeeft op het vergrendelde scherm.

#### **Achtergrond**

De achtergrondinstellingen wijzigen.

- **Startscherm**: een achtergrondafbeelding selecteren voor het startscherm.
- **Vergrendelscherm**: een achtergrondafbeelding selecteren voor het vergrendelde scherm.
- **Start- en vergrendelscherm**: een achtergrondafbeelding selecteren voor het startscherm en het vergrendelde scherm.

#### **Lettertype**

De instellingen voor het lettertype wijzigen.

- **Letterstijl**: het lettertype voor de schermtekst wijzigen.
- **Tekstgrootte:** de tekstgrootte wijzigen.

#### **Meldingenvenster**

De items aanpassen die worden weergegeven op het meldingenvenster.

- **Helderheid en volume**: instellen dat het apparaat de aanpassingsbalken voor de helderheid en het volume weergeeft in het meldingenvenster.
- **Aanbevolen apps**: instellen dat het apparaat een lijst met aanbevolen applicaties op het meldingenvenster weergeeft op basis van uw acties, zoals het aansluiten van een headset op het apparaat.
- **Knoppen Snelle instell.**: de toetsen voor snelle instellingen in het meldingenvenster opnieuw rangschikken.

# **Toegankelijkheid**

Toegankelijkheidsservices zijn speciale functies voor personen met bepaalde fysieke handicaps. Open en wijzig de volgende instellingen om de toegankelijkheid van het apparaat te verbeteren.

- **Scherm automatisch draaien:** de interface instellen om automatisch te draaien wanneer u het apparaat draait.
- **Time-out scherm**: instellen na hoeveel tijd de achtergrondverlichting van het scherm moet worden uitgeschakeld door het apparaat.
- **Wachtwoorden uitspreken**: instellen dat het apparaat TalkBack gebruikt om wachtwoorden die u ingeeft, voor te lezen.
- **Eén keer tikken**: instellen dat het apparaat meldingen beheert door op de toets te tikken in plaats van deze te slepen.
- **Toon sneltoets**: een sneltoets naar **Toegankelijkheid** of **TalkBack** toevoegen aan het snelmenu dat verschijnt als u de aan/uit-toets ingedrukt houdt.
- **Toegankelijkheid beheren**: de toegankelijkheidsinstellingen exporteren of importeren om ze te delen met andere apparaten.
	- **Exporteren**: de huidige toegankelijkheidsinstellingen exporteren als bestand.
	- **Bijwerken**: de huidige toegankelijkheidsinstellingen importeren als bestand.
	- **Delen via**: het bestand met toegankelijkheidsinstellingen naar anderen verzenden.
- **TalkBack:** TalkBack activeren voor gesproken feedback.
- Tekstgrootte: de tekstgrootte wijzigen.
- **Vergrotingsgebaren:** instellen dat het apparaat in- en uitzoomt bij vingergebaren.
- **Negatieve kleuren**: schermkleuren negatief weergeven voor betere zichtbaarheid.
- **Kleurcorrectie**: de kleurenschema voor het scherm aanpassen wanneer het apparaat vaststelt dat u kleurenblind bent of moeite hebt bij het lezen van inhoud.
- **Meldingsherinnering**: instellen dat het apparaat u waarschuwt als u gemiste meldingen hebt en een interval voor het herhalen van de waarschuwing instellen.
- **Sneltoets toegankelijkheid**: instellen dat het apparaat TalkBack activeert wanneer u de aan/uittoets ingedrukt houdt en vervolgens het scherm met twee vingers blijft aanraken.
- **Opties Tekst naar spraak**:
	- **VOORKEUR TTS-ENGINE**: een engine voor spraaksynthese selecteren. Als u de instellingen voor spraaksynthese wilt wijzigen, tikt u op  $\ddot{\Phi}$ .
	- **Spraaksnelheid**: een snelheid selecteren voor de tekst-naar-spraak-functie.
	- **Naar voorbeeld luisteren**: voorbeeld van gesproken tekst beluisteren.
	- **Standaard taalstatus**: de status van de standaardtaal voor de tekst-naar-spraak-functie weergeven.
- **Geluidsbalans**: de geluidsbalans aanpassen wanneer u een dubbele headset gebruikt.
- **Monogeluid**: monogeluid inschakelen wanneer u naar audio luistert met één oordopje.
- Alle geluiden uit: alle apparaatgeluiden dempen.
- **Google-ondertitels (CC)**: instellen dat het apparaat ondertiteling voor inhoud weergeeft die wordt ondersteund door Google en de instellingen voor de ondertiteling wijzigen.
- **Samsung-ondertitels (CC):** instellen dat het apparaat ondertiteling voor inhoud weergeeft die wordt ondersteund door Samsung en de instellingen voor de ondertiteling wijzigen.
- **Hulpmenu**: instellen dat het apparaat het ondersteunende snelkoppelingspictogram weergeeft waarmee u functies kunt gebruiken die worden ondersteund door externe toetsen of functies op het meldingenvenster. U kunt het menu ook bewerken in het snelkoppelingspictogram.
	- **Schrijfhand**: de linker- of rechterhand selecteren voor gemakkelijk gebruik van het ondersteuningsmenu.
	- **Bewerk**: de items aanpassen die worden weergegeven in het ondersteuningsmenu.
- **Vertraging bij tikken en vasthouden**: herkenningstijd instellen voor tikken op het scherm en vinger op het scherm houden.
- **Interactiebeheer**: interactiebeheerstand activeren om de reactie van het apparaat te beperken voor invoer in een applicatie.

#### **Blokkeerstand**

Selecteer welke meldingen worden geblokkeerd en hoe lang ze moeten worden geblokkeerd.

# **Besturingselementen**

### **Taal en invoer**

De instellingen voor tekstinvoer wijzigen. Sommige opties zijn wellicht niet beschikbaar afhankelijk van de geselecteerde taal.

#### **Taal**

Een displaytaal voor alle menu's en applicaties selecteren.

#### **Standaard**

Een standaardtoetsenbordtype voor tekstinvoer selecteren.

#### **Samsung-toetsenbord**

Als u de instellingen voor het Samsung-toetsenbord wilt wijzigen, tikt u op  $\ddot{\mathbf{x}}$ .

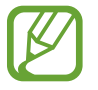

De beschikbare opties kunnen afwijken, afhankelijk van de regio of serviceprovider.

- **Invoertalen selecteren**: de talen voor tekstinvoer selecteren.
- **Voorspellende tekst**: voorspellende tekststand inschakelen om aan de hand van uw invoer woorden te voorspellen en woordsuggesties weer te geven. U kunt ook de instellingen voor woordsuggesties aanpassen.
- **Automatische vervanging**: instellen dat het apparaat verkeerd gespelde en onvolledige woorden corrigeert wanneer u op de spatiebalk of het interpunctieteken tikt.
- **Automatisch hoofdletters**: instellen dat het apparaat de eerste letter na een laatste leesteken, zoals een punt, vraagteken of uitroepteken, automatisch als hoofdletter schrijft.
- **Automatische spatiëring**: instellen dat het apparaat automatisch spaties toevoegt tussen woorden.
- **Automatisch punt**: instellen dat het apparaat een punt invoegt wanneer u op de spatiebalk dubbeltikt.
- **Geen**: instellen dat het apparaat de veegfunctie voor het toetsenbord uitschakelt.
- **Doorlopende invoer:** instellen dat op het apparaat tekst kan worden ingegeven door over het toetsenbord te vegen.
- **Cursorbesturing**: de slimme navigatiefunctie voor het toetsenbord inschakelen om de cursor te verplaatsen door te scrollen op het toetsenbord.
- **Geluid**: het apparaat zo instellen dat een geluid wordt weergegeven bij elke toets die u aanraakt.
- **Pop-up bij toetsaanslag**: het apparaat zo instellen dat een voorbeeldweergave wordt getoond van elke letter die u intoetst.
- **Help**: helpinformatie over het gebruik van het Samsung-toetsenbord weergeven.
- **Instellingen resetten**: de Samsung-toetsenbordinstellingen resetten.

#### **Google Spraakgestuurd typen**

Als u de instellingen voor spraakinvoer wilt wijzigen, tikt u op ※.

- **Invoertalen selecteren**: selecteer de invoertalen voor tekstinvoer.
- **Ruw taalgebruik blokkeren**: instellen dat het apparaat voorkomt dat aanstootgevende woorden uit de spraakinvoer worden overgenomen.
- **Offline spraakherkenning**: taalgegevens downloaden en installeren voor offline spraakinvoer.

#### **Spraakherkenning**

Een engine voor spraakherkenning selecteren.

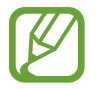

Deze functie wordt weergegeven wanneer u een applicatie voor spraakherkenning gebruikt.

#### **Gesproken zoekopdrachten**

Gebruik de volgende opties voor de spraakherkenningsfunctie van Samsung:

- **Language**: een taal voor de spraakherkenningsfunctie selecteren.
- **Hide offensive words**: aanstootgevende woorden verbergen in de resultaten van ingesproken zoekopdrachten.
- **About**: versie-informatie weergeven.
- **Open via the home key**: instellen dat het apparaat **S Voice** start als u twee keer op de starttoets drukt.
- **Voice wake-up**: instellen dat het apparaat spraakherkenning start als u tijdens het gebruik van **S Voice** een wekopdracht uitspreekt.
- **Check missed events**: instellen dat er wordt gecontroleerd op gemiste berichten of gebeurtenissen als u **S Voice** start door op de headsettoets te drukken.
- **Home address**: uw thuisadres ingeven om uw locatiegegevens te gebruiken in met de spraakopdrachtfunctie.
- **Log in to Facebook**: de gegevens van uw Facebook-account ingeven om Facebook te gebruiken met **S Voice**.
- **Log in to Twitter**: de gegevens van uw Twitter-account ingeven om Twitter te gebruiken met **S Voice**.

Gebruik de volgende opties voor de spraakherkenningsfunctie van Google:

- **Taal:** een taal voor de spraakherkenningsfunctie selecteren.
- **Hotword detecteren**: het apparaat instellen om stemherkenning te beginnen wanneer u de wekopdracht zegt, terwijl u de zoekapplicatie gebruikt.

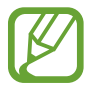

De beschikbaarheid van deze functie is afhankelijk van uw regio of serviceprovider.

- **Spraakuitvoer**: instellen dat het apparaat gesproken feedback geeft om u te waarschuwen voor de volgende actie.
- **Ruw taalgebruik blokkeren**: aanstootgevende woorden verbergen in de resultaten van gesproken zoekopdrachten.
- **Offline spraakherkenning**: taalgegevens downloaden en installeren voor offline spraakinvoer.
- **Geperson. herkenning**: het apparaat instellen om informatie van uw Google-dashboard te gebruiken om de nauwkeurigheid van spraakherkenning te verbeteren.
- **Bluetooth-headset**: instellen dat het apparaat zoeken op spraak toestaat met een Bluetoothheadset wanneer een headset is aangesloten op het apparaat.

#### **Opties Tekst naar spraak**

- **VOORKEUR TTS-ENGINE**: een engine voor spraaksynthese selecteren. Als u de instellingen voor spraaksynthese wilt wijzigen, tikt u op  $\ddot{\ast}$ .
- **Spraaksnelheid**: een snelheid selecteren voor de tekst-naar-spraak-functie.
- **Naar voorbeeld luisteren**: voorbeeld van gesproken tekst beluisteren.
- **Standaard taalstatus**: de status van de standaardtaal voor de tekst-naar-spraak-functie weergeven.

#### **Snelheid aanwijzer**

De snelheid aanpassen voor de op uw apparaat aangesloten muis of trackpad.

# **Handpalmbeweging**

De functie Handpalmbeweging inschakelen om het apparaat te bedienen door het scherm aan te raken.

- Schermafbeelding: instellen dat het apparaat een schermafbeelding maakt wanneer u met uw hand naar links of rechts over het scherm veegt.
- **Dempen/pauzeren**: instellen dat het apparaat media pauzeert wanneer u het apparaat aanraakt met uw handpalm.

#### **Slim scherm**

• **Slim sluimeren**: instellen dat het apparaat voorkomt dat de achtergrondverlichting wordt uitgeschakeld terwijl u naar het scherm kijkt.

# **Algemeen**

#### **Accounts**

E-mail- of SNS-accounts toevoegen.

# **Cloud**

Instellingen wijzigen voor het synchroniseren van gegevens of bestanden met uw Samsung-account of Dropbox-cloudstorage.

### **Back-up maken en terugzetten**

De instellingen wijzigen voor het beheren van instellingen en gegevens.

- **Back-up mijn gegevens:** instellen dat het apparaat een back-up van uw instellingen en applicatiegegevens maakt op de server van Google.
- **Back-up van account**: account voor back-ups bij Google instellen of aanpassen.
- **Automatisch herstellen**: instellen dat het apparaat uw instellingen en applicatiegegevens terugzet wanneer de applicaties opnieuw worden geïnstalleerd op het apparaat.
- **Standaardgegevens herstellen**: uw instellingen naar de fabriekswaarden resetten en al uw gegevens wissen.

# **Datum en tijd**

De volgende instellingen weergeven en aanpassen om te bepalen hoe het apparaat de tijd en datum weergeeft.

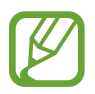

Als de batterij gedurende langere tijd geheel leeg is of wordt verwijderd uit het apparaat, worden de tijd en datum gereset.

- **Datum instellen**: de huidige datum handmatig instellen.
- **Tijd instellen**: de huidige tijd handmatig instellen.
- **Tijdzone selecteren**: de eigen tijdzone selecteren.
- **24-uurs indeling gebruiken**: tijd weergeven in de 24-uurs indeling.
- **Datumnotatie selecteren:** notatie voor de datum selecteren.

# **Accessoires**

De accessoire-instellingen wijzigen.

- **Dock geluid**: instellen dat het apparaat een geluidssignaal weergeeft wanneer het apparaat wordt aangesloten op of wordt losgekoppeld van een desktopdock.
- **Audio-uitvoermodus**: instellen dat het apparaat de dockluidspreker gebruikt wanneer uw apparaat is aangesloten op een desktopdock.

# **Applicatiebeheer**

De applicaties op het apparaat weergeven en beheren.

# **Standaardapplicaties**

Een standaardinstelling voor het gebruik van applicaties selecteren.

### **Gebruikers**

De beschikbaarheid van deze applicatie is afhankelijk van uw regio of serviceprovider.

Gebruikersprofielen instellen en beheren voor gepersonaliseerde instellingen.

#### **Batterij**

Weergeven hoeveel stroom wordt verbruikt door de batterij van uw apparaat.

Batterijpercentage weergeven: instellen dat het apparaat de resterende batterijtijd weergeeft.

### **Spaarstand**

De spaarstand activeren en de instellingen wijzigen voor de spaarstand.

- **CPU-prestaties**: instellen dat het apparaat het gebruik van bepaalde systeembronnen beperkt.
- **Schermuitvoer**: instellen dat de helderheid van het scherm wordt verminderd door het apparaat.
- **Informatie over spaarstand**: ontdekken hoe het batterijgebruik kan worden verminderd.

# **Opslag**

Geheugeninformatie van uw apparaat en geheugenkaart weergeven of een geheugenkaart formatteren.

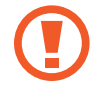

Als u een geheugenkaart formatteert, worden alle gegevens definitief van de kaart verwijderd.

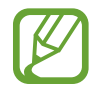

De feitelijk beschikbare capaciteit van het interne geheugen is minder dan de gespecificeerde capaciteit, een gedeelte van het geheugen wordt namelijk gebruikt door het besturingssysteem en de standaardapplicaties. De beschikbare capaciteit kan veranderen wanneer u het apparaat upgrade.

# **Beveiliging**

U kunt de instellingen voor het vergrendelen van het apparaat wijzigen.

• **Apparaat coderen**: een wachtwoord instellen voor versleuteling van gegevens die op het apparaat zijn opgeslagen. Elke keer als u het apparaat aanzet, moet u dit wachtwoord ingeven.

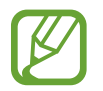

Laad eerst de batterij op voordat u deze instelling activeert. Versleuteling van uw gegevens kan meer dan een uur duren.

• **Externe SD-kaart coderen**: instellen dat het apparaat alle bestanden op een geheugenkaart codeert.

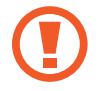

Als u met deze instelling ingeschakeld besluit tot resetten van de standaardwaarden, zal het apparaat de versleutelde bestanden niet meer kunnen lezen. Schakel deze instelling dus altijd uit voordat u het apparaat reset.

- **Externe besturingselementen**: instellen dat het apparaat toestaat dat uw verloren of gestolen apparaat op afstand kan worden bediend via internet. Als u deze functie wilt gebruiken, moet u zich aanmelden bij uw Samsung-account.
	- **ACCOUNTREGISTRATIE**: uw Samsung-account toevoegen of weergeven.
	- **Draadloze netwerken gebruiken**: instellen dat locatiegegevens mogen worden verzameld of de locatie van uw verloren of gestolen apparaat bepalen via Wi-Fi.
- **Ga naar website**: mijn mobiel traceren ([findmymobile.samsung.com](http://findmymobile.samsung.com)). U kunt uw verloren of gestolen apparaten opzoeken en besturen op de website Mijn mobiel traceren.
- **Wachtwoorden zichtbaar**: instellen dat het apparaat wachtwoorden weergeeft wanneer ze worden ingegeven.
- **Apparaatbeheerders**: de apparaatbeheerprogramma's weergeven die op uw apparaat zijn geïnstalleerd. U kunt toestaan dat apparaatbeheerders een nieuw beleid op uw apparaat toepassen.
- **Onbekende bronnen**: het apparaat instellen om de installatie van applicaties van onbekende bronnen toe te staan.
- **Apps verifiëren**: het apparaat instellen om Google toestemming te geven de applicatie te controleren op schadelijk gedrag voordat deze wordt geïnstalleerd.
- **Opslagtype**: een opslagtype voor bestanden met aanmeldgegevens instellen.
- **Vertrouwde aanmeldgegevens**: certificaten en referenties gebruiken om verzekerd te zijn van een veilig gebruik van diverse applicaties.
- **Installeren uit apparaatopslag**: gecodeerde certificaten installeren die zijn opgeslagen op de USB-opslag.
- **Aanmeldgegevens wissen**: de referentiegegevens van het apparaat verwijderen en het wachtwoord resetten.

# **Toestel-info**

Apparaatgegevens openen, de apparaatnaam bewerken of apparaatsoftware bijwerken.

# **Google Instellingen**

Gebruik deze applicatie om instellingen te configureren voor enkele functies die door Google worden geleverd.

Tik op **Google Instellingen** op het scherm Applicaties.

# **Problemen oplossen**

Voordat u contact opneemt met een Samsung Servicecenter, probeert u de volgende oplossingen. Sommige situaties zijn mogelijk niet van toepassing op uw apparaat.

#### **Wanneer u uw apparaat inschakelt of terwijl u het apparaat gebruikt, wordt u gevraagd een van de volgende codes in te geven:**

- Wachtwoord: als de apparaatvergrendeling is ingeschakeld, moet u het wachtwoord ingeven dat u voor het apparaat hebt ingesteld.
- PIN: wanneer u het apparaat voor de eerste keer gebruikt of wanneer het gebruik van een PINcode is ingeschakeld, moet u de PIN-code ingeven die bij de SIM- of USIM-kaart is verstrekt. U kunt deze functie uitschakelen in het menu SIM-kaart vergrendelen.
- PUK: uw SIM- of USIM-kaart is geblokkeerd, meestal omdat u uw PIN-code meerdere keren onjuist hebt ingegeven. U moet de PUK ingeven die door uw serviceprovider is geleverd.
- PIN2: wanneer u een menu opent waarvoor de PIN2-code is vereist, moet u de PIN2-code ingeven die bij de SIM- of USIM-kaart is geleverd. Neem voor meer informatie contact op met uw serviceprovider.

#### **Uw apparaat geeft netwerk- of servicefoutmeldingen weer**

- Wanneer u zich in een gebied met zwakke signalen of slechte ontvangst bevindt, hebt u mogelijk geen ontvangst. Ga naar een andere locatie en probeer het opnieuw. Terwijl u naar een andere locatie gaat, kunnen er herhaaldelijk foutberichten worden weergegeven.
- U kunt bepaalde opties niet gebruiken zonder abonnement. Neem contact op met uw serviceprovider voor meer informatie.

#### **Uw apparaat wordt niet ingeschakeld**

- Wanneer de batterij volledig is ontladen, wordt uw apparaat niet ingeschakeld. Laad de batterij volledig op voordat u het apparaat inschakelt.
- De batterij is mogelijk niet correct geplaatst. Plaats de batterij opnieuw.
- Veeg beide goudkleurige contactpunten schoon en plaats de batterij opnieuw.

#### **Het aanraakscherm reageert traag of onjuist**

- Als u een beschermhoes of optionele accessoires op het aanraakscherm bevestigt, functioneert het aanraakscherm mogelijk niet correct.
- Als u handschoenen draagt, als uw handen niet schoon zijn wanneer u het aanraakscherm bedient of als u met scherpte voorwerpen of uw vingertoppen op het scherm tikt, functioneert het aanraakscherm mogelijk niet correct.
- Het aanraakscherm kan in vochtige omstandigheden of door blootstelling aan water worden beschadigd.
- Start uw apparaat opnieuw op om tijdelijke softwarefouten te verwijderen.
- Controleer of de software van uw apparaat is bijgewerkt tot de nieuwste versie.
- Als het aanraakscherm is bekrast of beschadigd, gaat u naar een Samsung Servicecenter.

#### **Het apparaat loopt vast of heeft ernstige fouten**

Als uw apparaat vastloopt, moet u mogelijk applicaties sluiten of de batterij opnieuw plaatsen en het apparaat inschakelen om de functionaliteit te herstellen. Als het apparaat is vastgelopen en niet reageert, houdt u de aan/uit-toets 8 seconden ingedrukt om het apparaat opnieuw op te starten.

Als het probleem hiermee niet wordt opgelost, moet u de fabrieksinstellingen resetten. Tik op het scherm Applicaties op **Instellingen** → **Algemeen** → **Back-up maken en terugzetten** → **Standaardgegevens herstellen** → **Apparaat resetten** → **Alles verwijderen**. Voordat u de fabrieksinstellingen van het apparaat herstelt, moet u een back-up van alle belangrijke gegevens op het apparaat maken.

Als het probleem nog steeds niet is verholpen, neemt u contact op met een Samsung Servicecenter.

#### **Oproepen worden niet verbonden**

- Controleer of u verbinding hebt gemaakt met het juiste mobiele netwerk.
- Controleer of u oproepblokkering niet hebt ingesteld voor het telefoonnummer dat u belt.
- Controleer of u oproepblokkering niet hebt ingesteld voor het inkomende telefoonnummer.

#### **Anderen kunnen u niet horen tijdens een oproep**

- Controleer of u de ingebouwde microfoon niet bedekt.
- Zorg ervoor dat u de microfoon dicht bij uw mond houdt.
- Als u een headset gebruikt, controleert u of deze correct is aangesloten.

#### **Er zijn geluidsecho's tijdens een oproep**

Pas het volume aan door op de volumetoets te drukken of ga naar een andere locatie.

#### **De verbinding met een mobiel netwerk of internet wordt vaak verbroken of de audiokwaliteit is slecht**

- Controleer of u de interne antenne van het apparaat niet blokkeert.
- Wanneer u zich in een gebied met zwakke signalen of slechte ontvangst bevindt, hebt u mogelijk geen ontvangst. U kunt verbindingsproblemen hebben wegens problemen met het basisstation van de serviceprovider. Ga naar een andere locatie en probeer het opnieuw.
- Als u het apparaat gebruikt terwijl u naar een andere locatie gaat, kunnen draadloze netwerkservices worden uitgeschakeld wegens problemen met het netwerk van de serviceprovider.

#### **Het batterijpictogram is leeg**

Uw batterij is bijna leeg. Laad de batterij op of vervang deze.

#### **De batterij laadt niet goed op (voor door Samsung goedgekeurde opladers)**

- Controleer of de oplader correct is aangesloten.
- Als de contactpunten van de batterij vies zijn, wordt de batterij mogelijk niet goed opgeladen of kan het apparaat worden uitgeschakeld. Veeg beide goudkleurige contactpunten schoon en probeer de batterij opnieuw op te laden.
- De batterijen in bepaalde apparaten kunnen niet worden vervangen door de gebruiker. Als dit het geval is, gaat u naar een Samsung Servicecenter om de batterij te laten vervangen.

#### **De batterij loopt sneller leeg dan toen het apparaat net was gekocht**

- Wanneer u de batterij blootstelt aan zeer koude of zeer hete temperaturen, kan de bruikbare lading van de batterij afnemen.
- Het batterijverbruik neemt toe wanneer u berichtfuncties of bepaalde applicaties, zoals games of internet, gebruikt.
- De batterij is een verbruiksproduct en de bruikbare lading neemt in de loop der tijd af.

#### **Uw apparaat is warm wanneer u het aanraakt**

Wanneer u applicaties gebruikt waarvoor meer stroom is vereist of langere tijd applicaties gebruikt op uw apparaat, kan uw apparaat warm aanvoelen. Dit is normaal en heeft geen nadelige invloed op de levensduur of prestaties van het apparaat.

#### **Foutmeldingen worden weergegeven bij het starten van de camera**

Uw apparaat moet beschikken over voldoende geheugen en batterijlading om de camera-applicatie te gebruiken. Als er foutmeldingen worden weergegeven wanneer u de camera start, kunt u het volgende proberen:

- Laad de batterij op vervang deze door een batterij die volledig is opgeladen.
- Maak geheugen beschikbaar door bestanden over te zetten naar een computer of door bestanden te verwijderen van uw apparaat.
- Start het apparaat opnieuw op. Als er nog steeds problemen optreden met de cameraapplicatie nadat u deze tips hebt uitgeprobeerd, moet u contact opnemen met een Samsung Servicecenter.

#### **De fotokwaliteit is slechter dan het voorbeeld**

- De kwaliteit van uw foto's kan verschillen, afhankelijk van de omgeving en de fototechnieken die u gebruikt.
- Als u foto's op donkere plaatsen, 's nachts of binnenshuis maakt, kan beeldruis optreden of kunnen de foto's onscherp zijn.

#### **Foutmeldingen worden weergegeven bij het openen van multimediabestanden**

Als er foutberichten worden weergegeven of multimediabestanden niet worden afgespeeld wanneer u deze opent op uw apparaat, probeert u het volgende:

- Maak geheugen beschikbaar door bestanden over te zetten naar een computer of door bestanden te verwijderen van uw apparaat.
- Zorg ervoor dat het muziekbestand geen DRM-beveiliging heeft. Als het bestand DRMbeveiliging heeft, moet u controleren of u over de juiste licentie of code beschikt om het bestand af te spelen.
- Controleer of de bestandsindelingen worden ondersteund door het apparaat. Om te controleren welke bestandsindelingen worden ondersteund door uw apparaat, gaat u naar [www.samsung.com](http://www.samsung.com).
- Uw apparaat ondersteunt foto's en video's die met het apparaat zijn vastgelegd. Foto's en video's die zijn vastgelegd met andere apparaten, werken mogelijk niet correct.
- Uw apparaat ondersteunt multimediabestanden die zijn geautoriseerd door uw netwerkserviceprovider of providers van aanvullende services. Bepaalde inhoud die afkomstig is van internet, zoals beltonen, video's of achtergronden, werkt mogelijk niet correct.

#### **Kan een ander Bluetooth-apparaat niet vinden**

- Controleer of de draadloze Bluetooth-functie is ingeschakeld op uw apparaat.
- Controleer of de draadloze Bluetooth-functie is ingeschakeld op het apparaat waarmee u verbinding wilt maken.
- Controleer of uw apparaat en het andere Bluetooth-apparaat zich binnen het maximale Bluetooth-bereik (10 m) bevinden.

Als het probleem niet wordt opgelost met de bovenstaande tips, moet u contact opnemen met een Samsung Servicecenter.

#### **Er wordt geen verbinding gemaakt wanneer u het apparaat aansluit op een computer**

- Zorg ervoor dat de USB-kabel die u gebruikt, compatibel is met uw apparaat.
- Controleer of het juiste stuurprogramma is geïnstalleerd en bijgewerkt op uw computer.
- Als u Windows XP gebruikt, moet u controleren of Windows XP Service Pack 3 of hoger is geïnstalleerd op uw computer.
- Controleer of Samsung Kies of Windows Media Player 10 of hoger is geïnstalleerd op uw computer.

#### **Uw apparaat kan uw huidige locatie niet bepalen**

GPS-signalen kunnen worden geblokkeerd op bepaalde locaties, zoals binnenshuis. Stel het apparaat in om Wi-Fi of een mobiel netwerk te gebruiken om uw huidige locatie te bepalen in dergelijke situaties.

#### **Gegevens die waren opgeslagen op het apparaat, zijn verloren gegaan**

Maak altijd een back-up van alle belangrijke gegevens die op het apparaat zijn opgeslagen. Anders kunnen de gegevens niet worden hersteld als deze beschadigd raken of verloren gaan. Samsung is niet verantwoordelijk voor het verlies van gegevens die zijn opgeslagen op het apparaat.

#### **Een kleine opening is zichtbaar rond de buitenzijde van de apparaatbehuizing**

- Deze opening is noodzakelijk voor de fabricage en de onderdelen kunnen enigszins bewegen of trillen.
- De wrijving tussen onderdelen kan ervoor zorgen dat deze opening na verloop van tijd enigszins groter wordt.
- \* Bepaalde inhoud kan afwijken voor uw apparaat afhankelijk van de regio, serviceprovider of softwareversie, en is onderhevig aan wijzigingen zonder voorafgaande kennisgeving.
- \* Drukfouten voorbehouden.

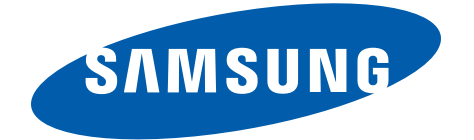